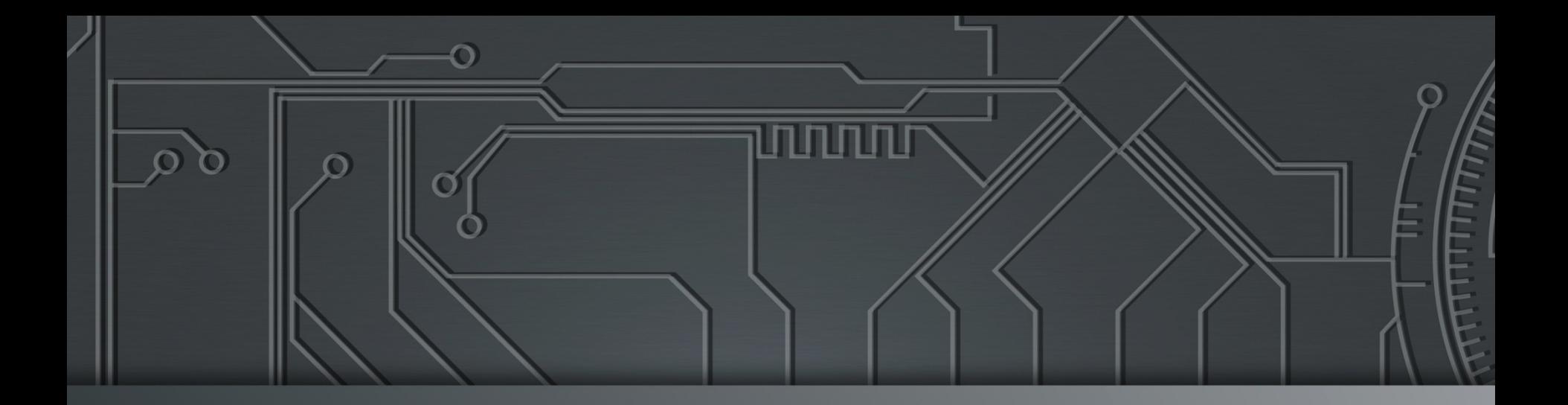

# 

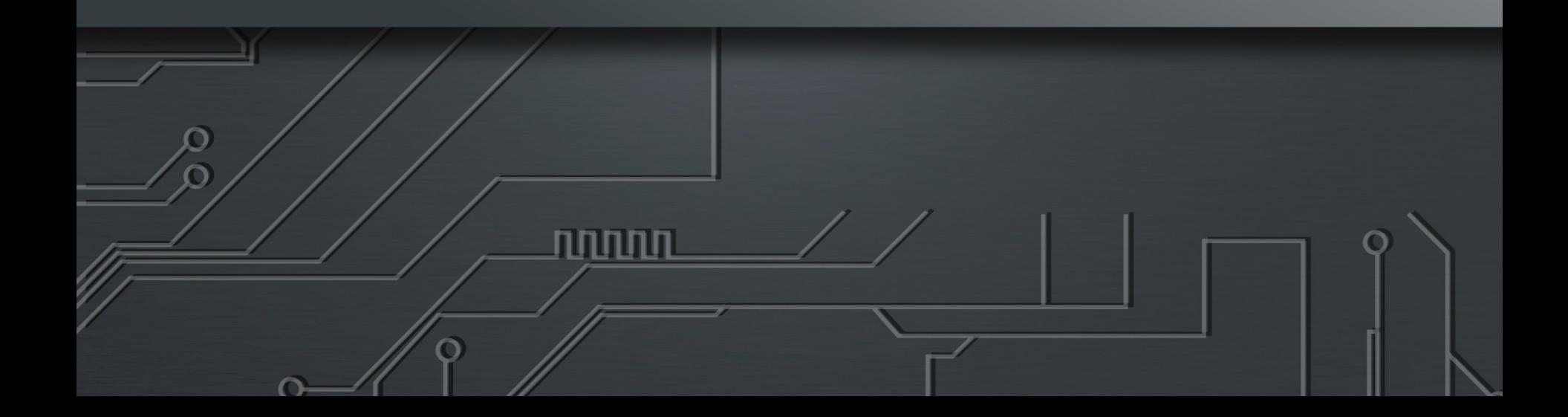

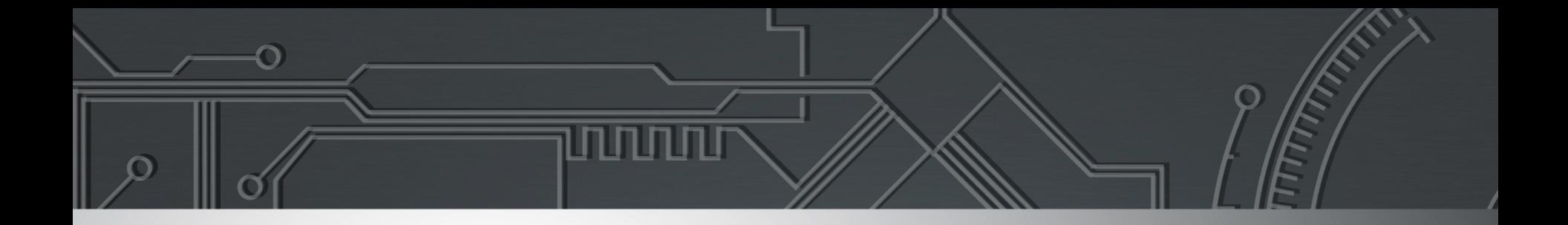

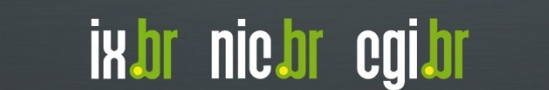

昌

Julimar Lunguinho Mendes [<julimar@nic.br>](mailto:julimar@nic.br)

Equipe de Engenharia IX.br <eng@ix.br>

O PeeringDB é um projeto internacional que tem o objetivo de facilitar a troca de informações relacionadas a *peering* (acordos de troca de tráfego) e conta com o apoio dos principais ASNs e IXPs (*Internet Exchange Points*) do mundo.

Trata-se de um registro de organizações e Sistemas Autonômos em banco de dados com informações dos locais em que fazem troca de tráfego (*peering*), e qual a política de *peering* que possuem.

Basicamente é uma resposta a pergunta: Com quem posso trocar tráfego e onde?

O fato de seu AS estar cadastrado no PeeringDB aumenta consideravelmente as suas possibilidades de realizar *peering*, pois suas informações ganham maior visibilidade para o mundo.

A plataforma 2.0 do PeeringDB foi lançada no dia 15 de março de 2016.

*Facilities* e *Exchanges* podem atualizar suas próprias informações.

Facilidades para o usuário:

- Gestão mais simples com uma única conta para *network, facility* e *exchange*;
- Um único usuário pode gerenciar múltiplas organizações;
- Possibilidade de gerenciamento de usuários e atribuição de níveis de acesso.

**IRDI NICDI CQIDI** 

É altamente recomendável que todos os Sistemas Autônomos interessados em realizar *peering* mantenham os dados atualizados no PeeringDB, uma vez que muitas redes têm como política de *peering* somente trocar tráfego com redes cadastradas no PeeringDB.

Para cadastrar utilize um e-mail corporativo que possua algum vínculo com o AS, de forma a facilitar a análise e validação de sua conta pelos administradores do projeto.

A equipe do PeeringDB recomenda-se que as informações dos Sistemas Autônomos no *whois* estejam atualizadas.

Em caso de dúvidas ou erros no PeeringDB entre em contato com os responsáveis pelo projeto em inglês ou português.

**Contato:** support@peeringdb.com

A seguir será apresentado um passo a passo de como se cadastrar no PeeringDB e informar os locais onde realiza *peering* e política de *peering*.

É importante ressaltar que apenas as informações de *peering* serão públicas, sendo que as informações pessoais serão mantidas em privado caso o usuário queira.

**Obs:** as informações desse guia não devem ser seguidas a risca, são apenas exemplos para orientar no preenchimento do cadastro dos interessados.

**IKDL** 

**TIILE JUT** 

LHI

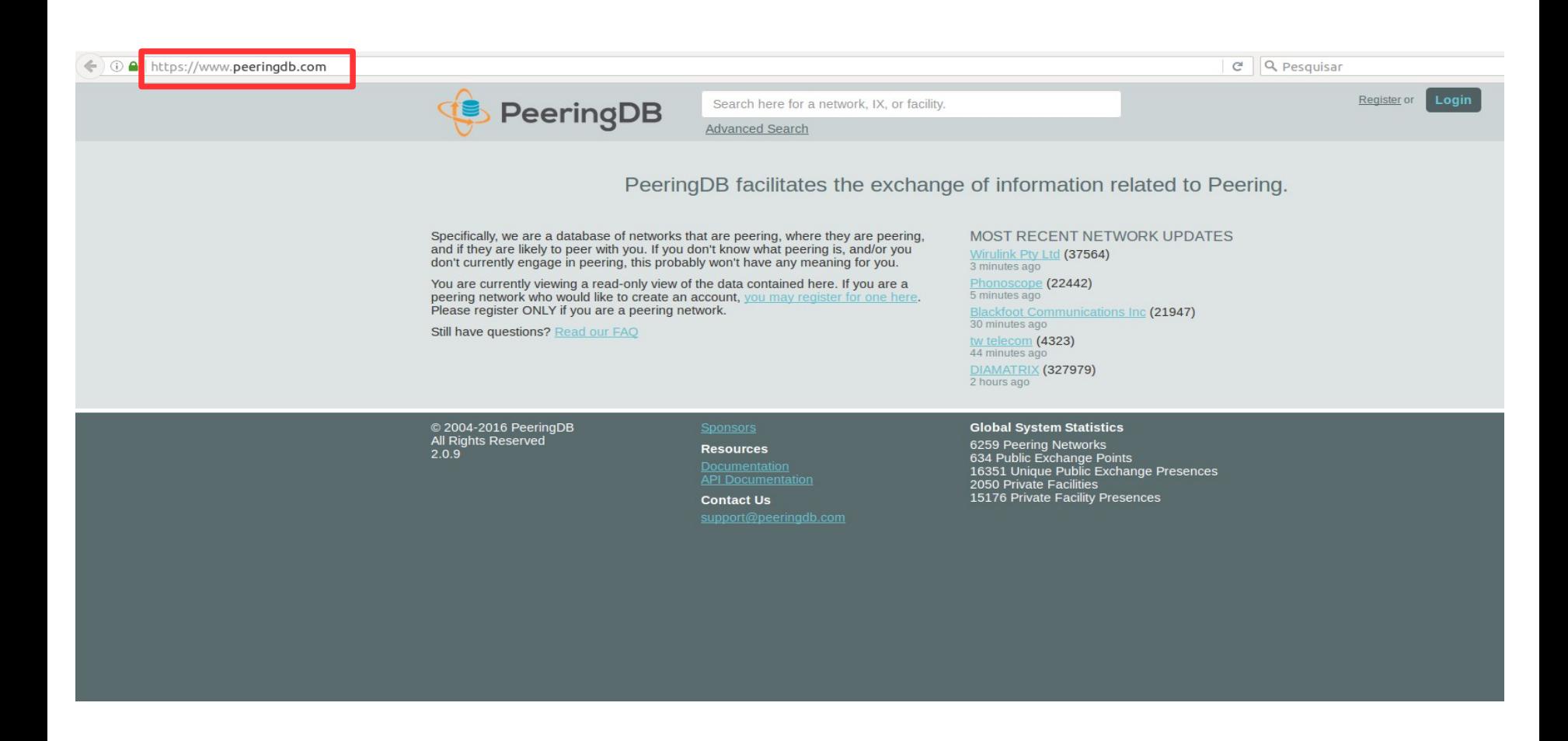

#### *- Acessar a URL https://www.peeringdb.com*

*Guia de cadastro de informações de ASNs no PeeringDB - Equipe de Engenharia <eng@ix.br> - NIC.br - 7*  $\bf{[H.01 \ \ \, 0] }$   $\bf{[0.01 \ \ \, 0]}$ 

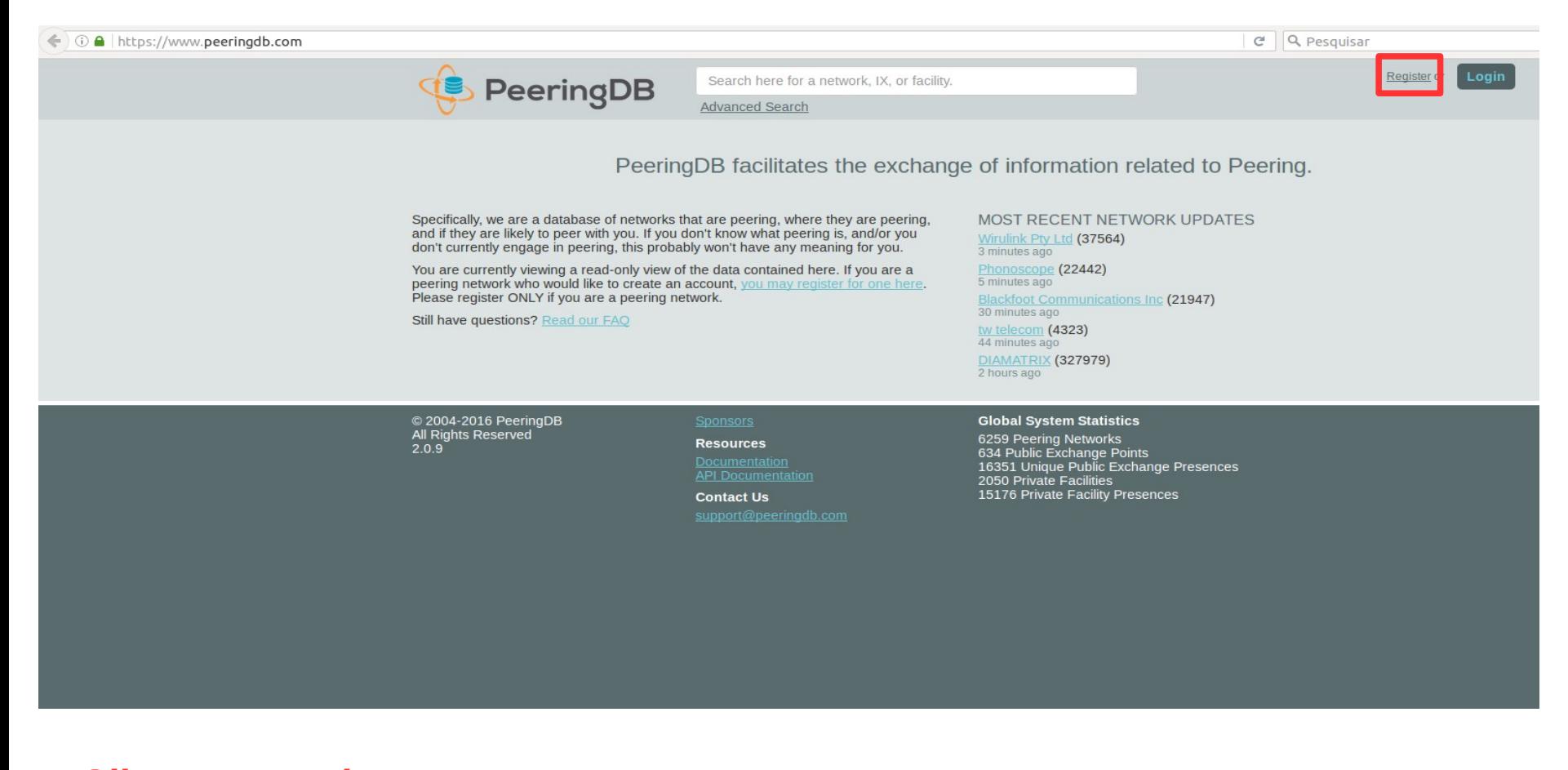

**ix.br** nic.br egi.br

#### *- Clicar em Register*

*Guia de cadastro de informações de ASNs no PeeringDB - Equipe de Engenharia <eng@ix.br> - NIC.br* - 8

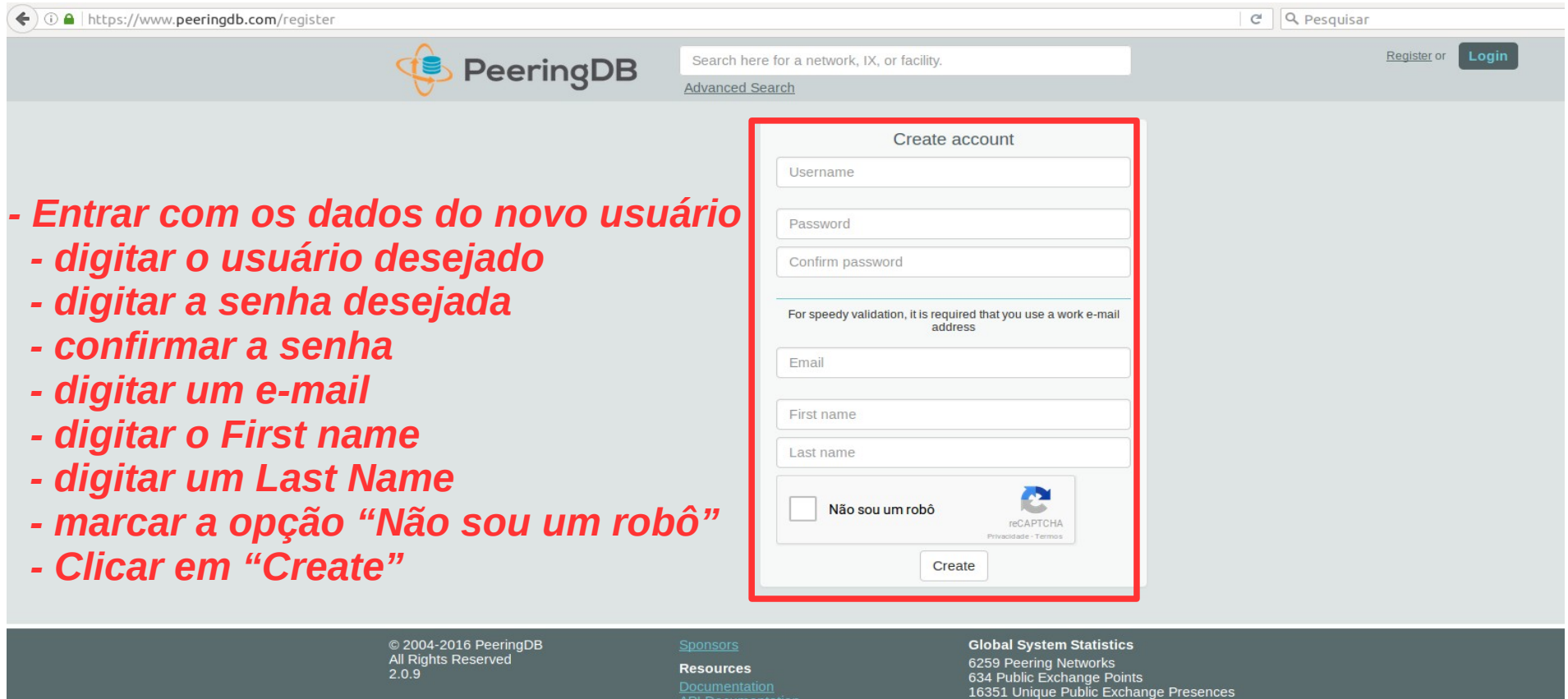

**API Documentation** 

**Contact Us** 

2050 Private Facilities 15176 Private Facility Presences

ix.br nic.br egi.br

*CIX - Solução de entroncamento para participantes - IX.br Guia de cadastro de informações de ASNs no PeeringDB - Equipe de Engenharia <eng@ix.br> - NIC.br - 9*

5

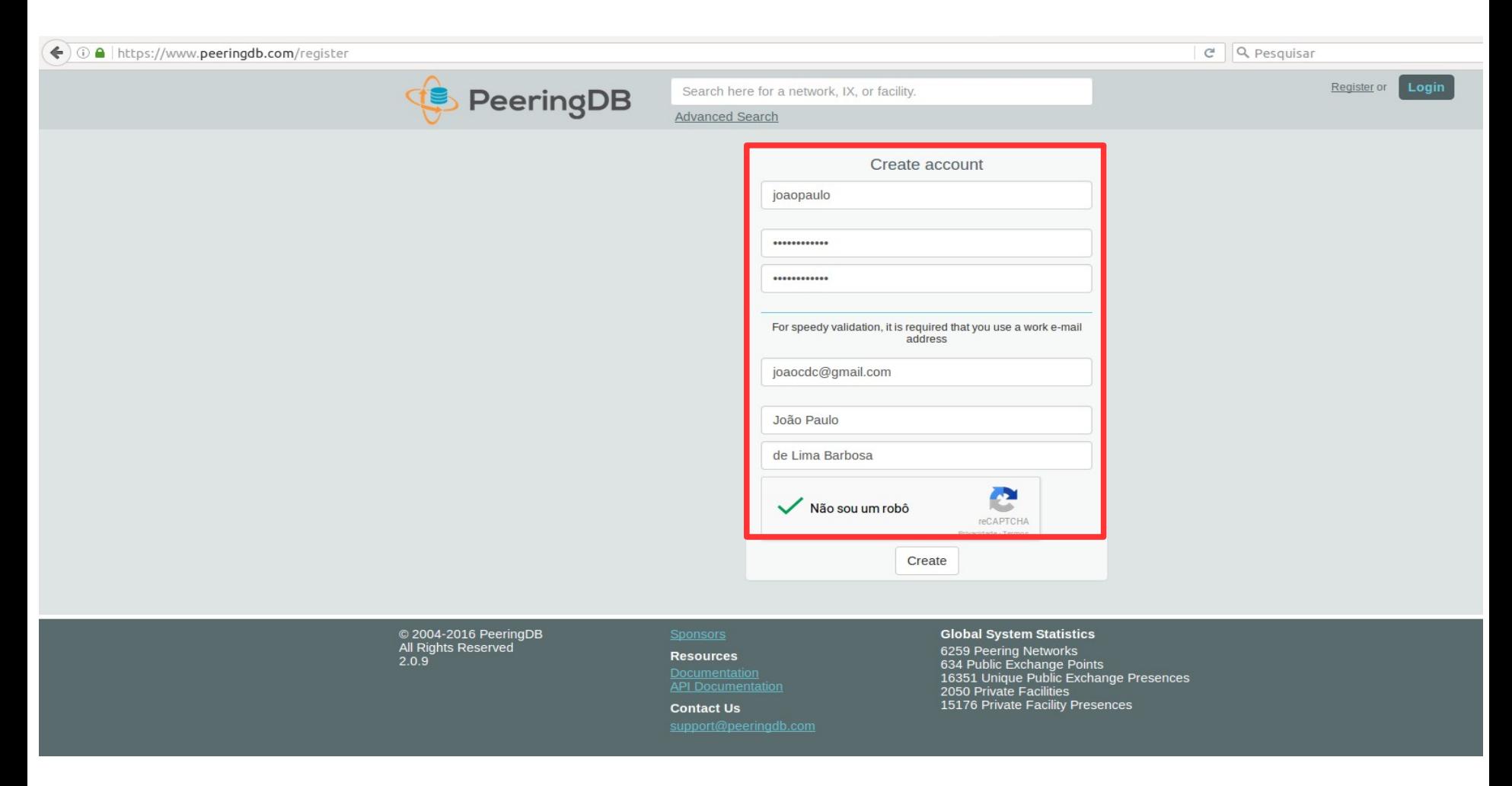

#### *Exemplo de criação de conta de um usuário Obs: este guia foi feito com autorização do usuário*

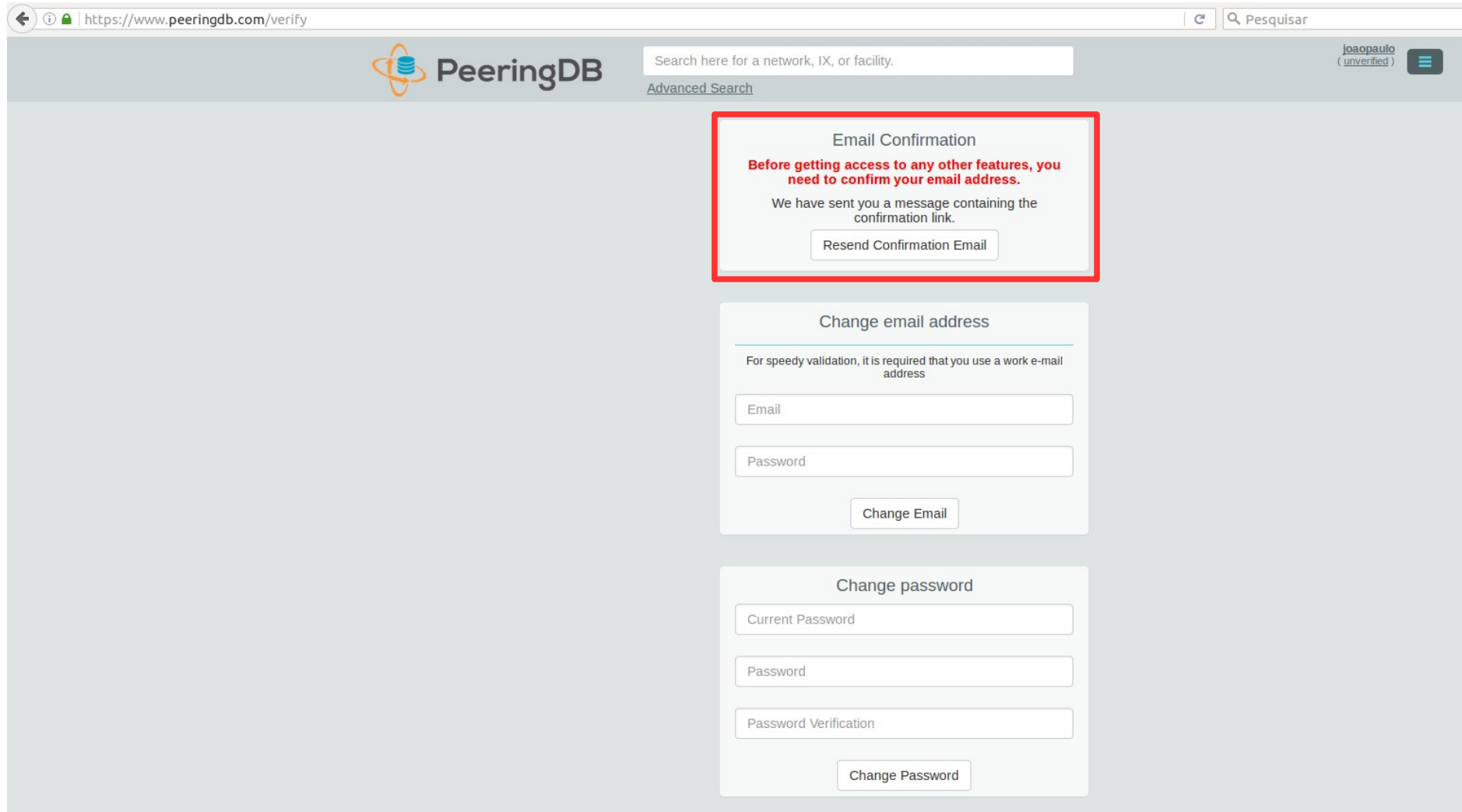

#### *Ao clicar em "Create" um e -mail de confirmação será enviado para o e- mail cadastrado.*

Hello from peeringdb.com!

You're receiving this e-mail because user joaopaulo at www.peeringdb.com has given yours as an e-mail address to connect their account.

To confirm this is correct, go to http://www.peeringdb.com/accounts/confirm-email/dhfmdmfjyem7nkcvfq79vwkaakmkmgtsulgxbf9uctpsuvlbaannrcdhzjldopl1/

Thank you from peeringdb.com! www.peeringdb.com

#### *Exemplo de e- mail recebido para validação do usuário*

Hello from peeringdb.com!

You're receiving this e-mail because user joaopaulo at www.peeringdb.com has given yours as an e-mail address to connect their account.

To confirm this is correct, go to http://www.peeringdb.com/accounts/confirm-email/dhfmdmfjyem7nkcvfq79vwkaakmkmqtsulqxbf9uctpsuvlbaannrcdhzjldopl1/

Thank you from peeringdb.com! www.peeringdb.com

#### *- Clique no link para validar o usuário*

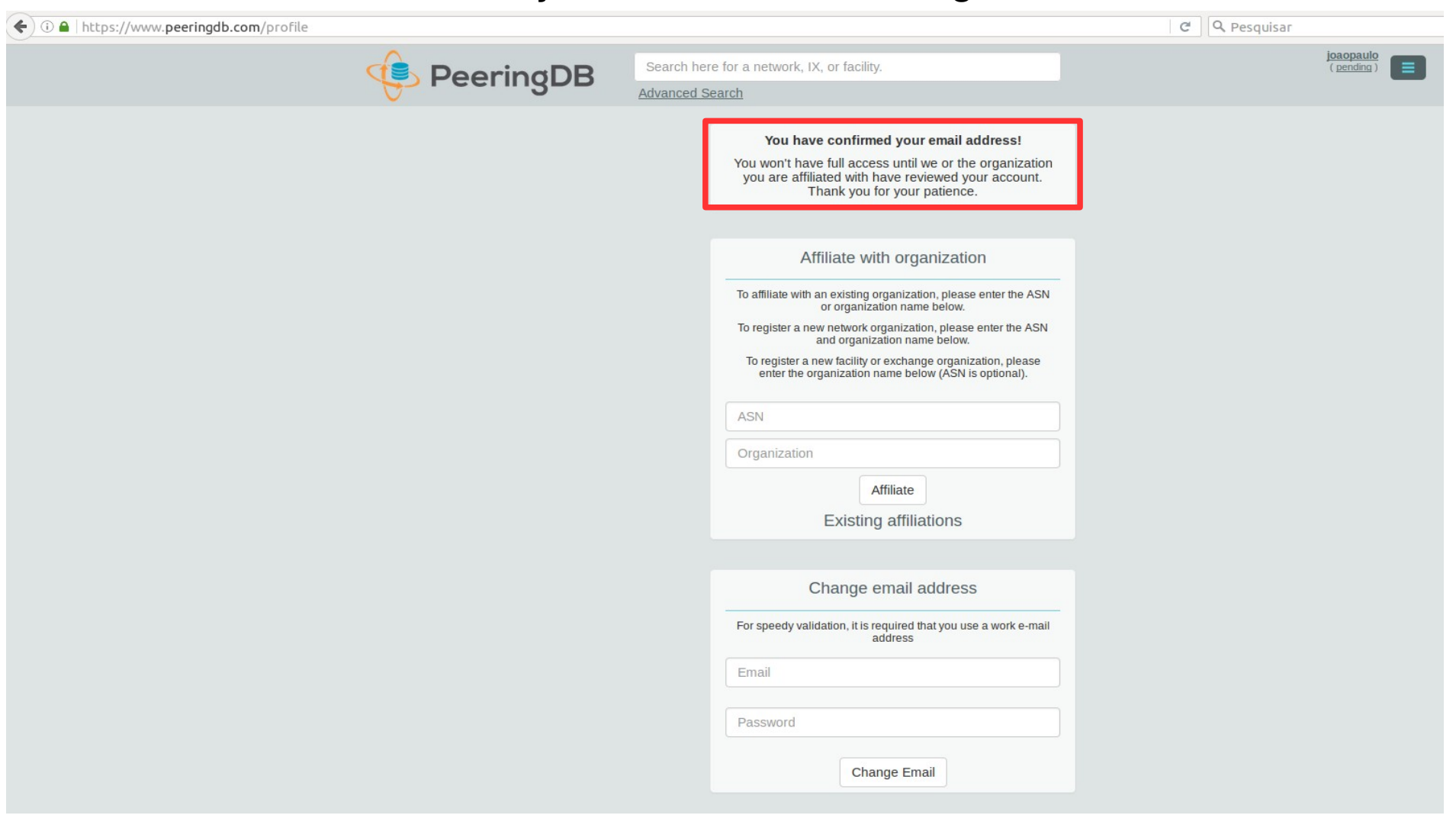

#### *Note que agora você possui usuário, mas não está afiliado a uma organização*

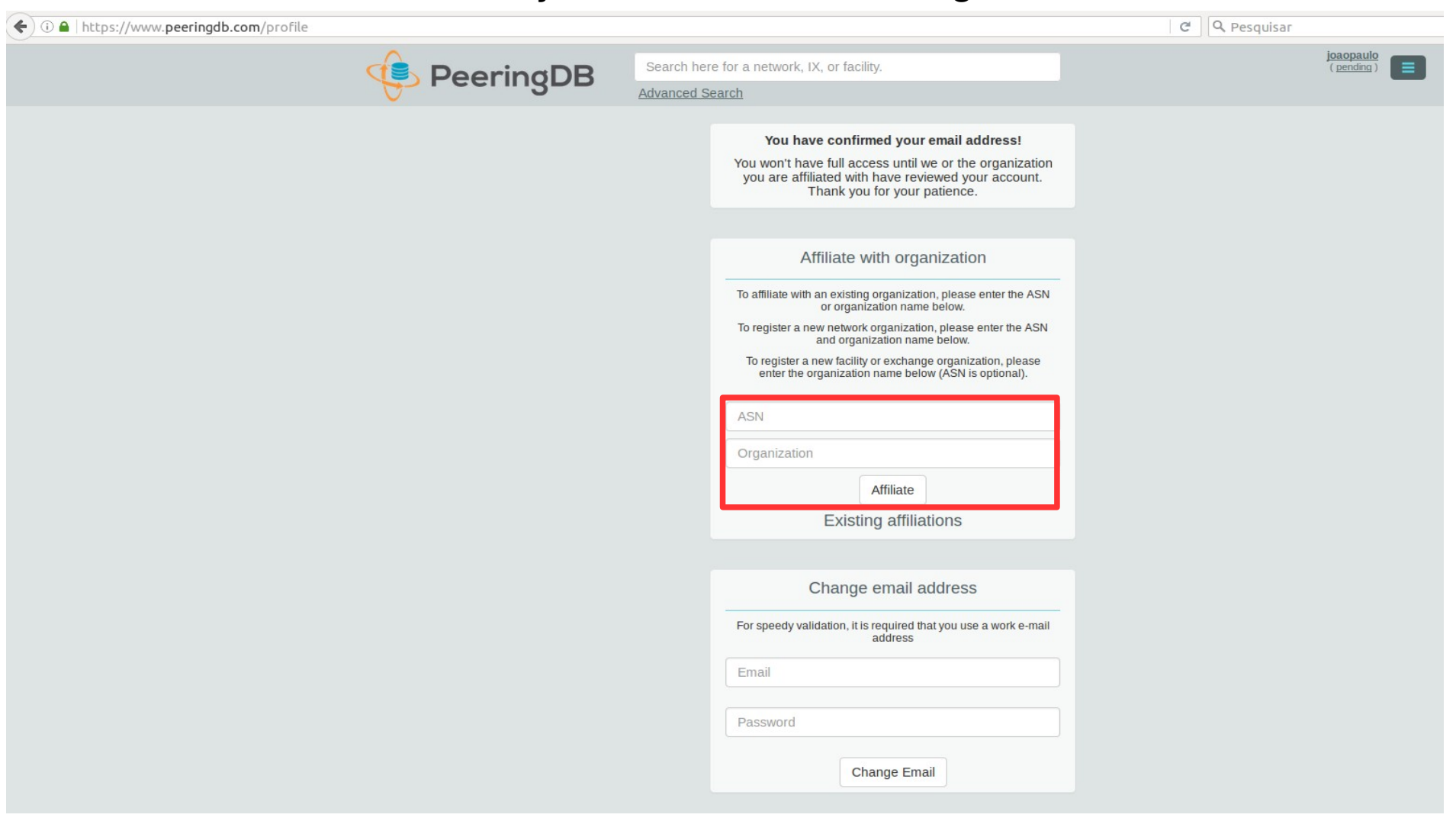

*Para registrar uma nova organização você deve entrar com o ASN, nome da organização e clicar em "Affiliate".*

*Guia de cadastro de informações de ASNs no PeeringDB - Equipe de Engenharia <eng@ix.br> - NIC.br - 15*  $\bf{Ror}$   $\bf{Ner}$ 

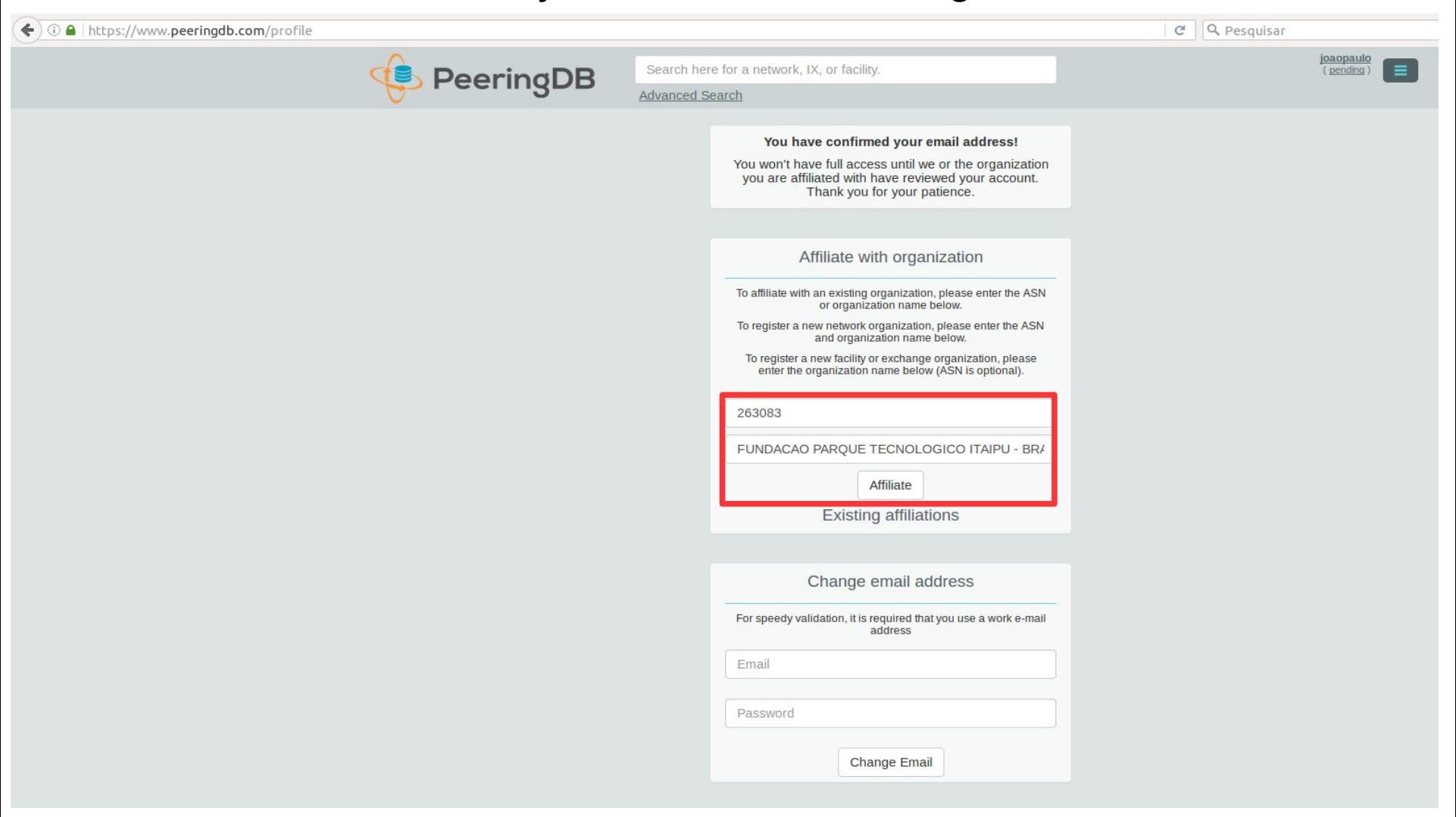

#### *Exemplo de preenchimento de criação de uma nova organização*

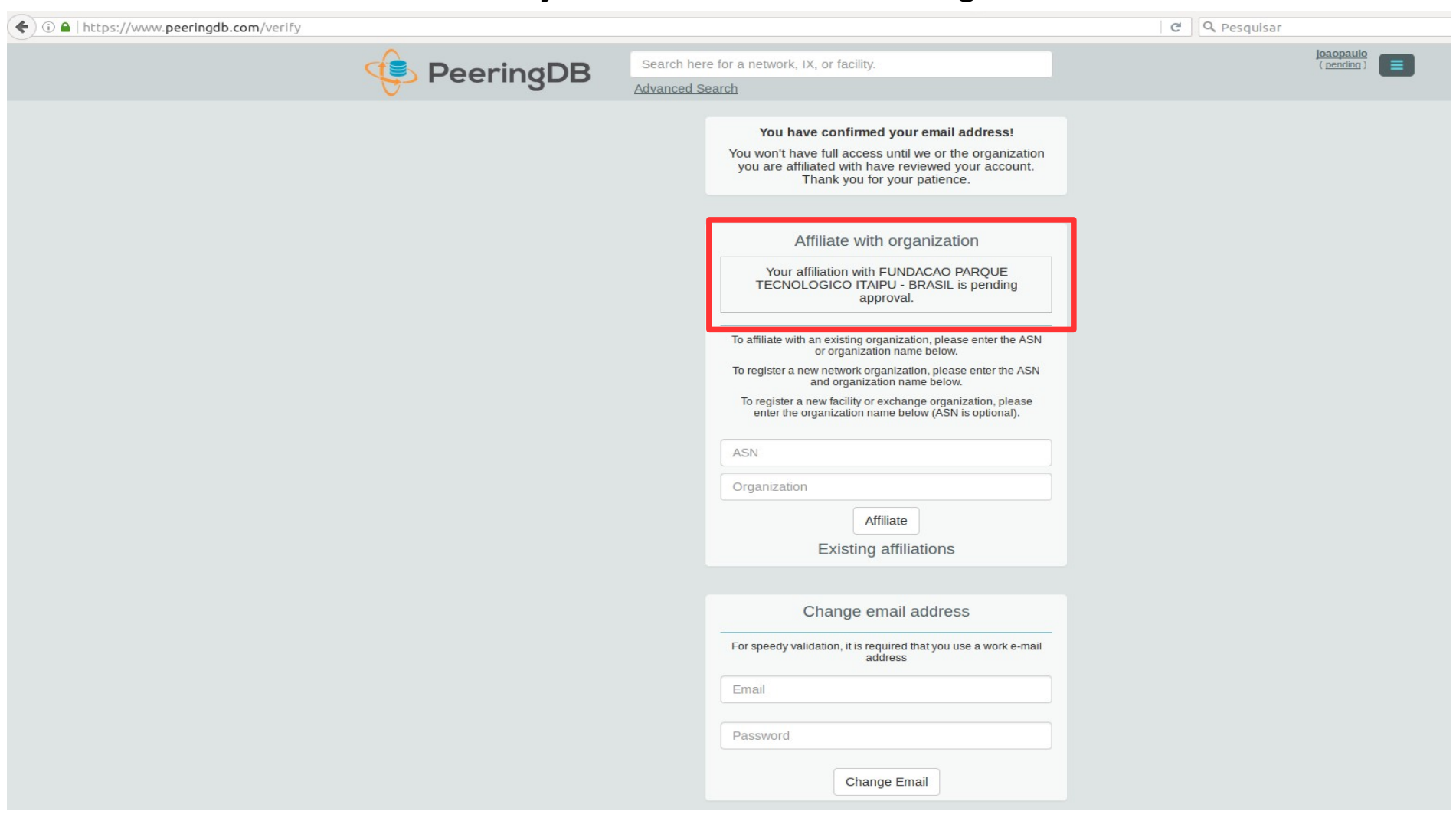

*Note que neste momento o pedido de afiliação está aguardando a aprovação da equipe do PeeringDB*

*Guia de cadastro de informações de ASNs no PeeringDB - Equipe de Engenharia <eng@ix.br> - NIC.br - 17*  $\blacksquare$  17  $\blacksquare$  10.

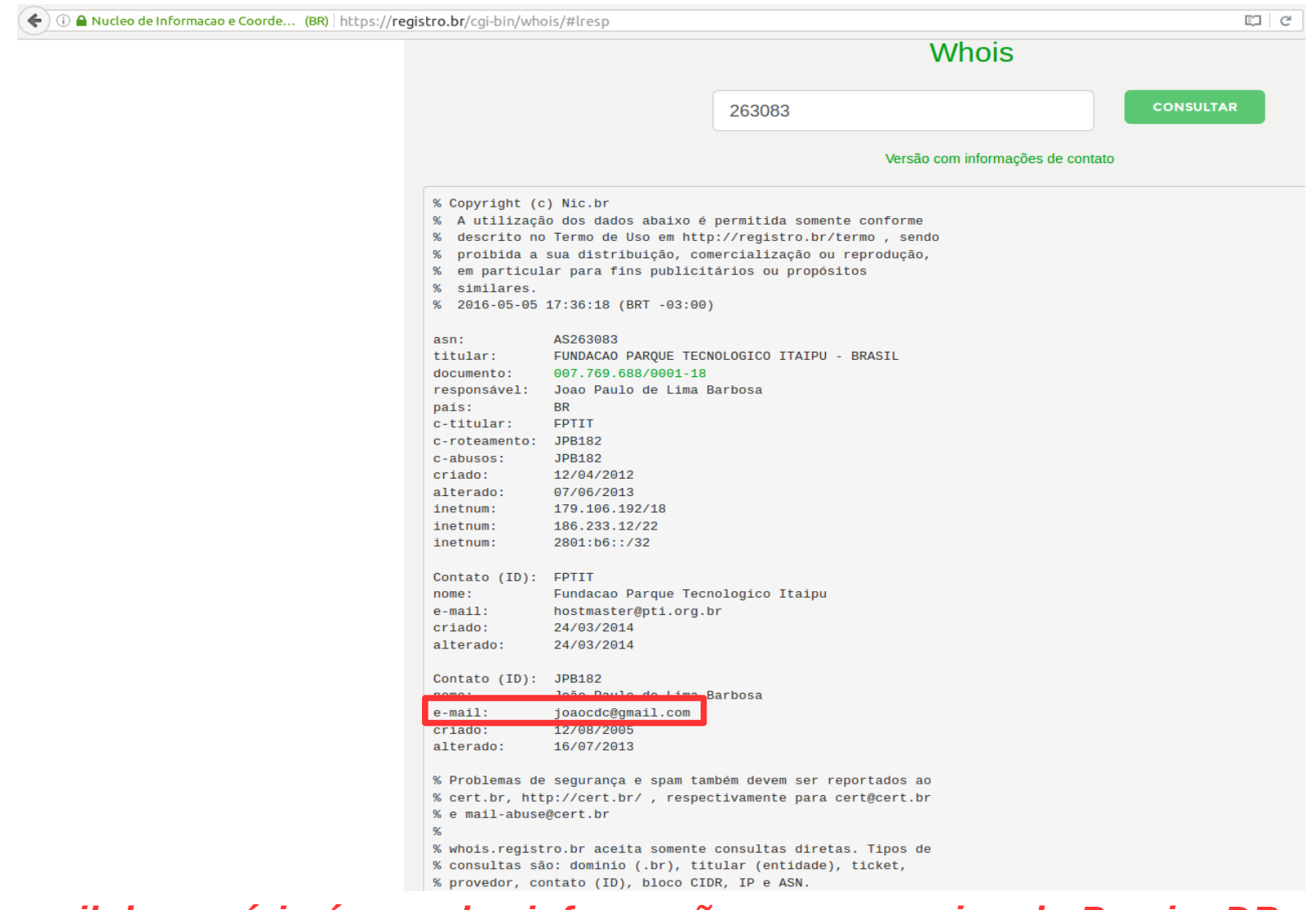

*O e -mail do usuário é uma das informações que a equipe do PeeringDB utiliza para validar a criação e afiliação a uma determinada organização*

O usuário saberá da criação/afiliação através de e-mail enviado pela equipe do PeeringDB

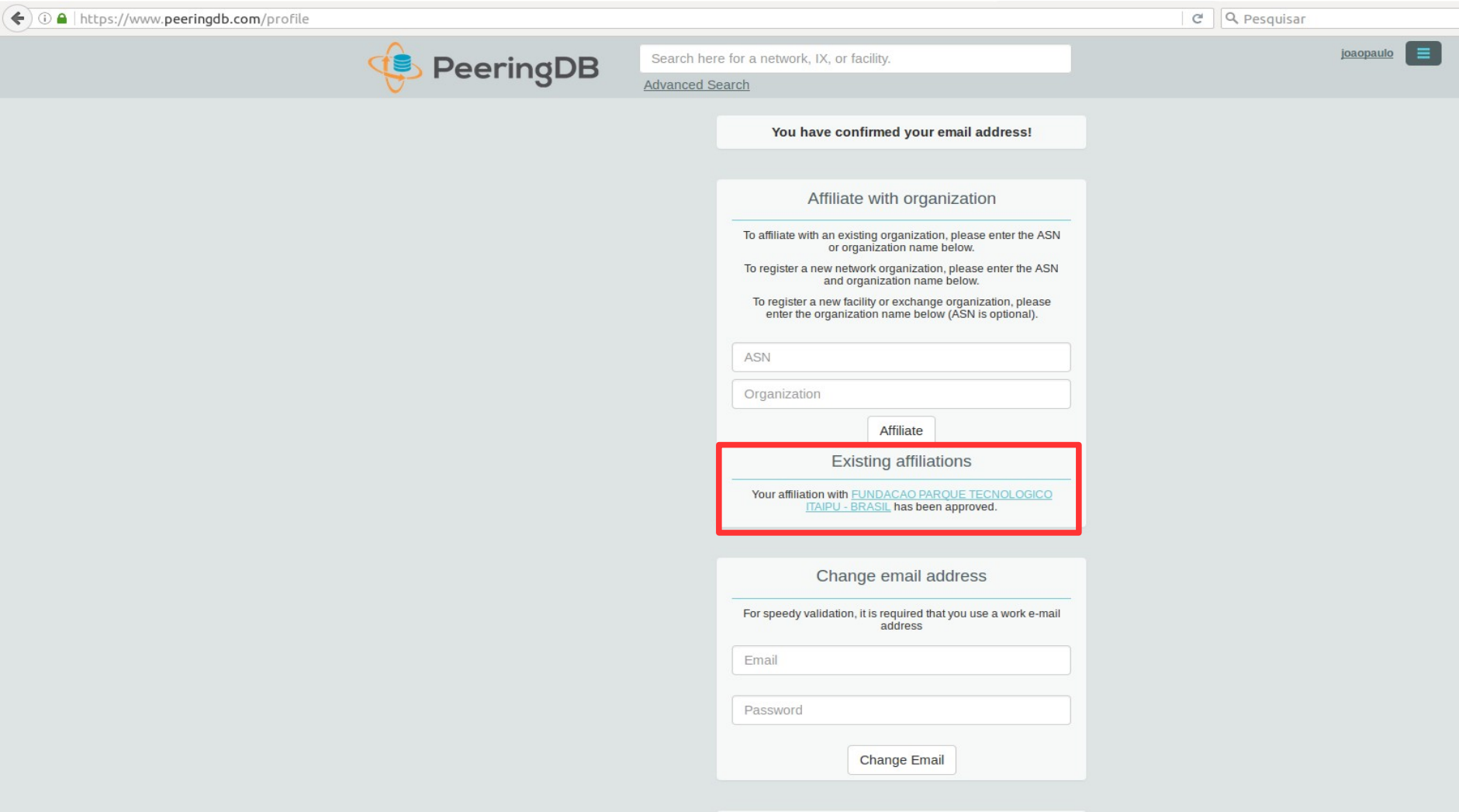

*Note que após a aprovação de afiliação com a organização, ao se logar novamente já é exibido a informação de afiliações existentes. - Clique na organização para editar os dados*

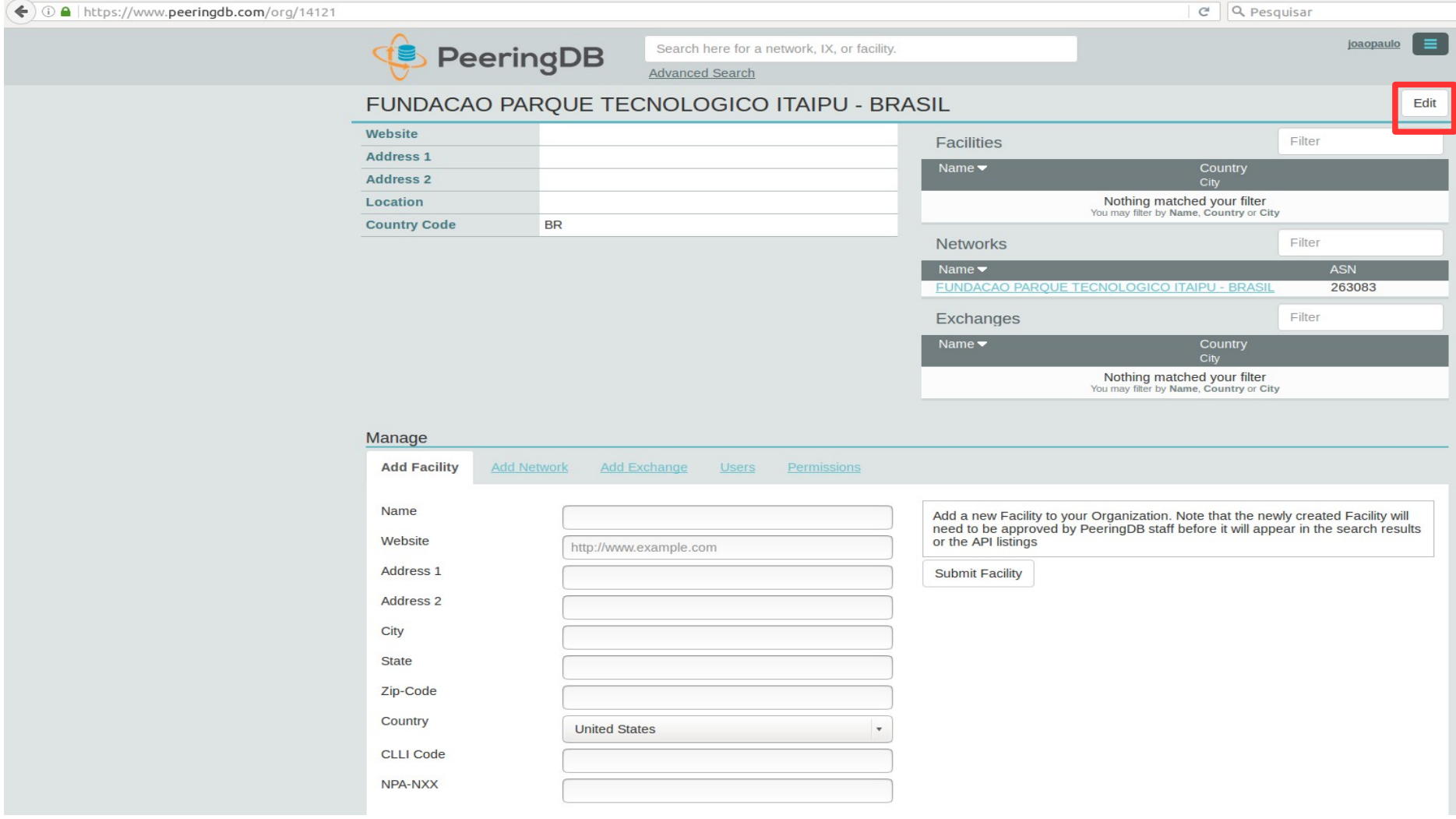

#### *- Clique em "Edit" para entrar com os dados da organização*

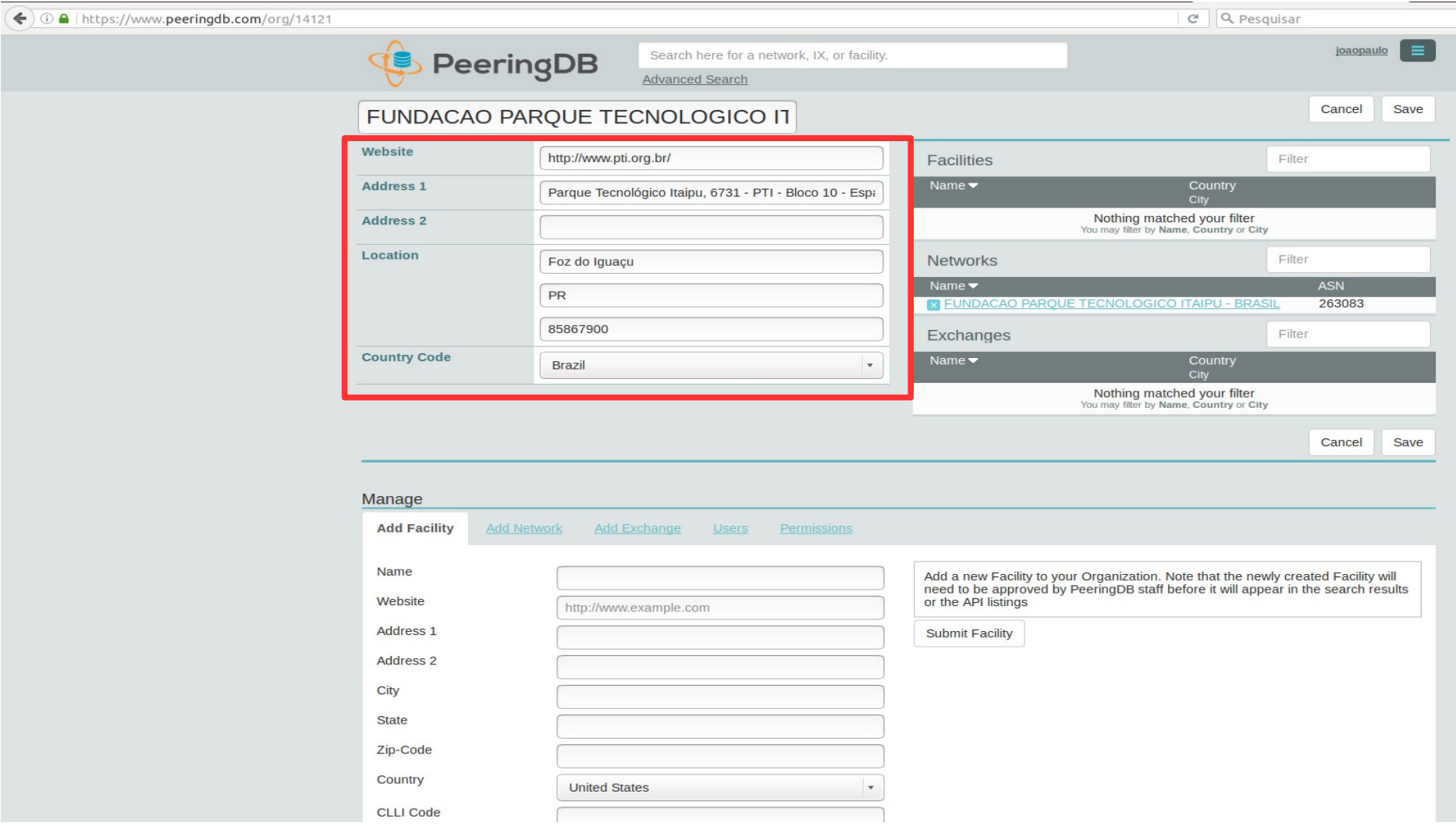

#### *Exemplo de preenchimento dos dados de uma organização*

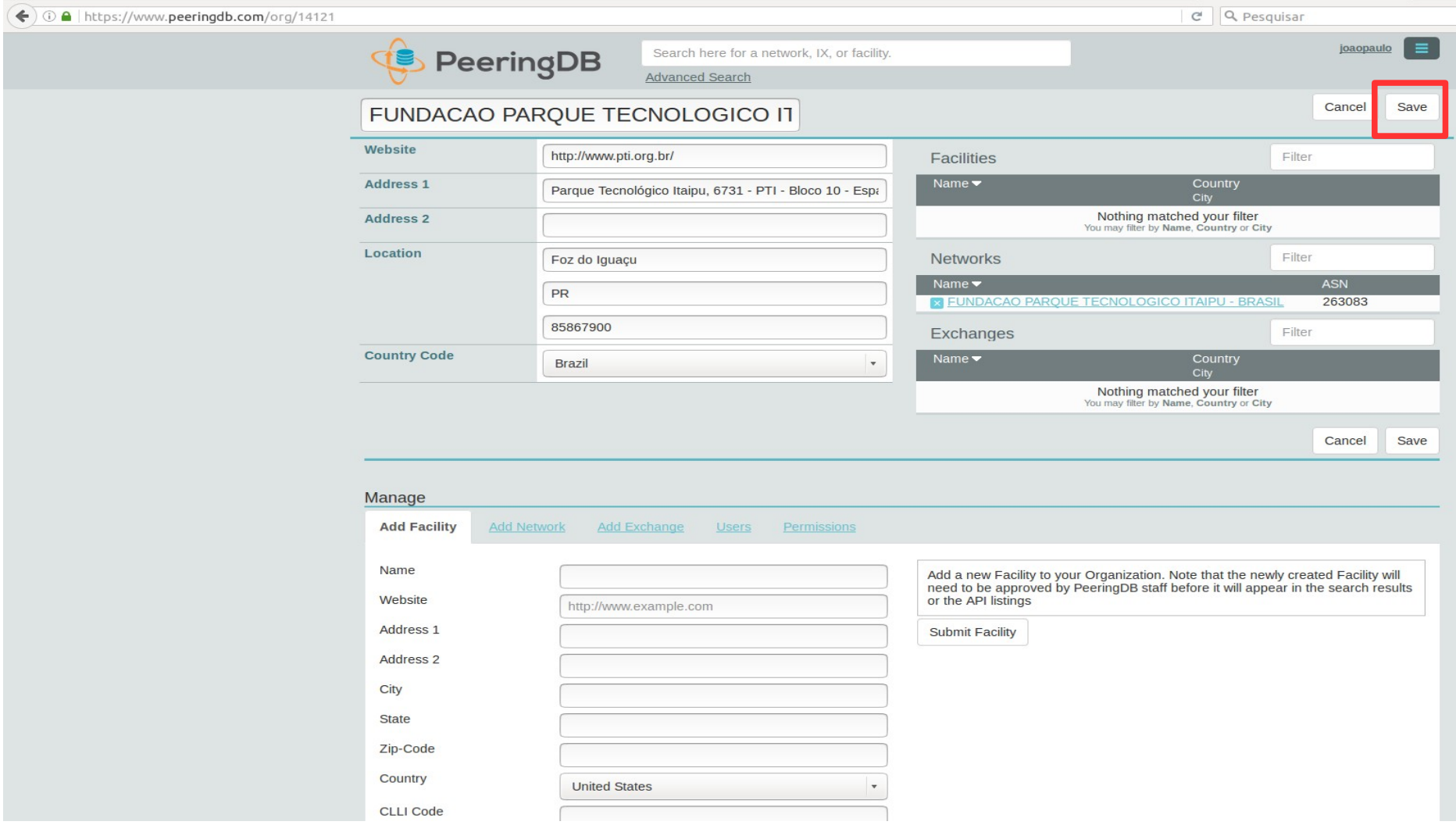

#### *Após o preenchimento das informações, clique em "Save"*

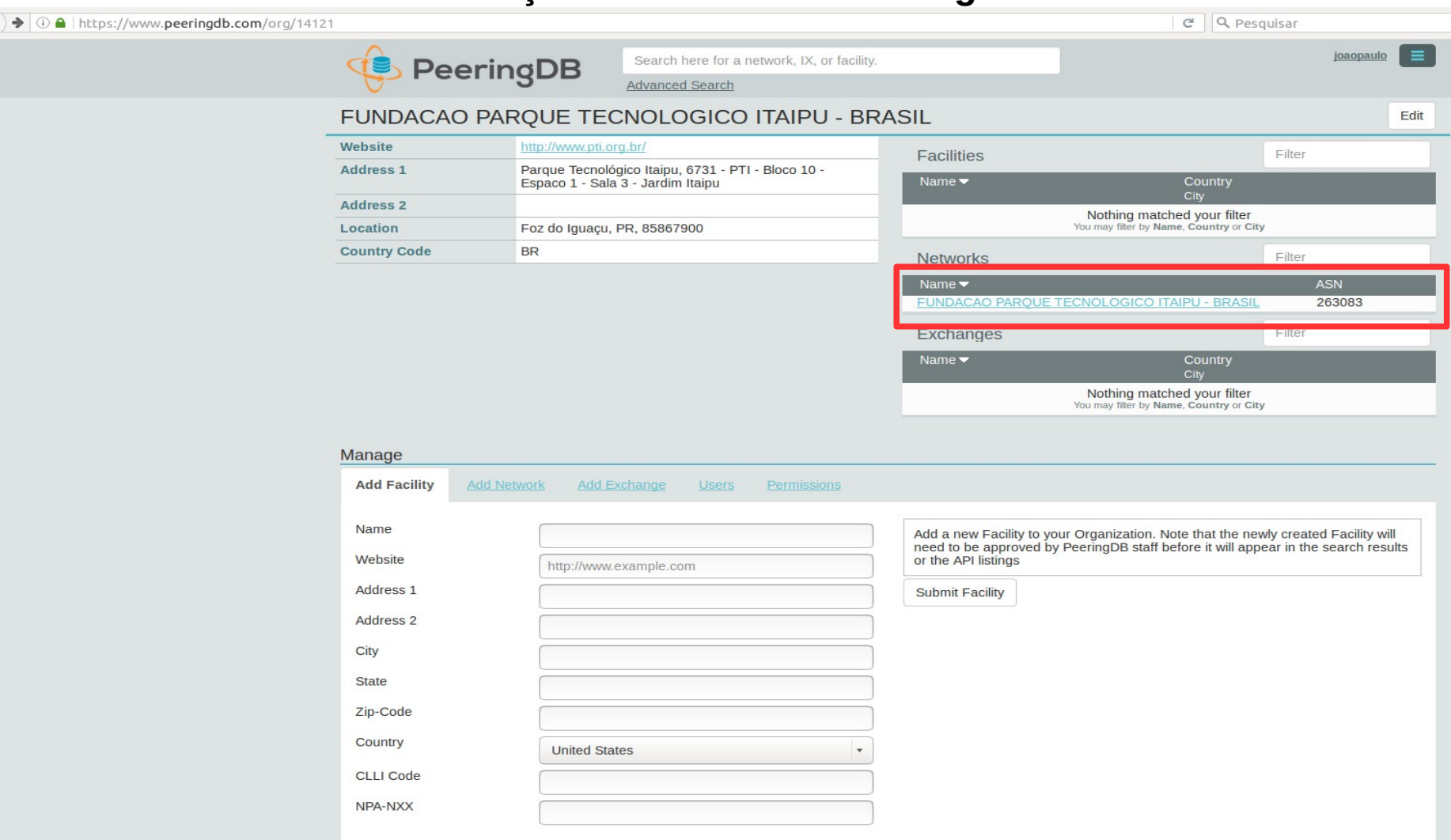

#### *Com os dados da organização atualizados, você pode atualizar os dados de sua Network e conectar em um IXP*

*Guia de cadastro de informações de ASNs no PeeringDB - Equipe de Engenharia <eng@ix.br> - NIC.br - 24*  $\bf{Ror}$   $\bf{N}$ 

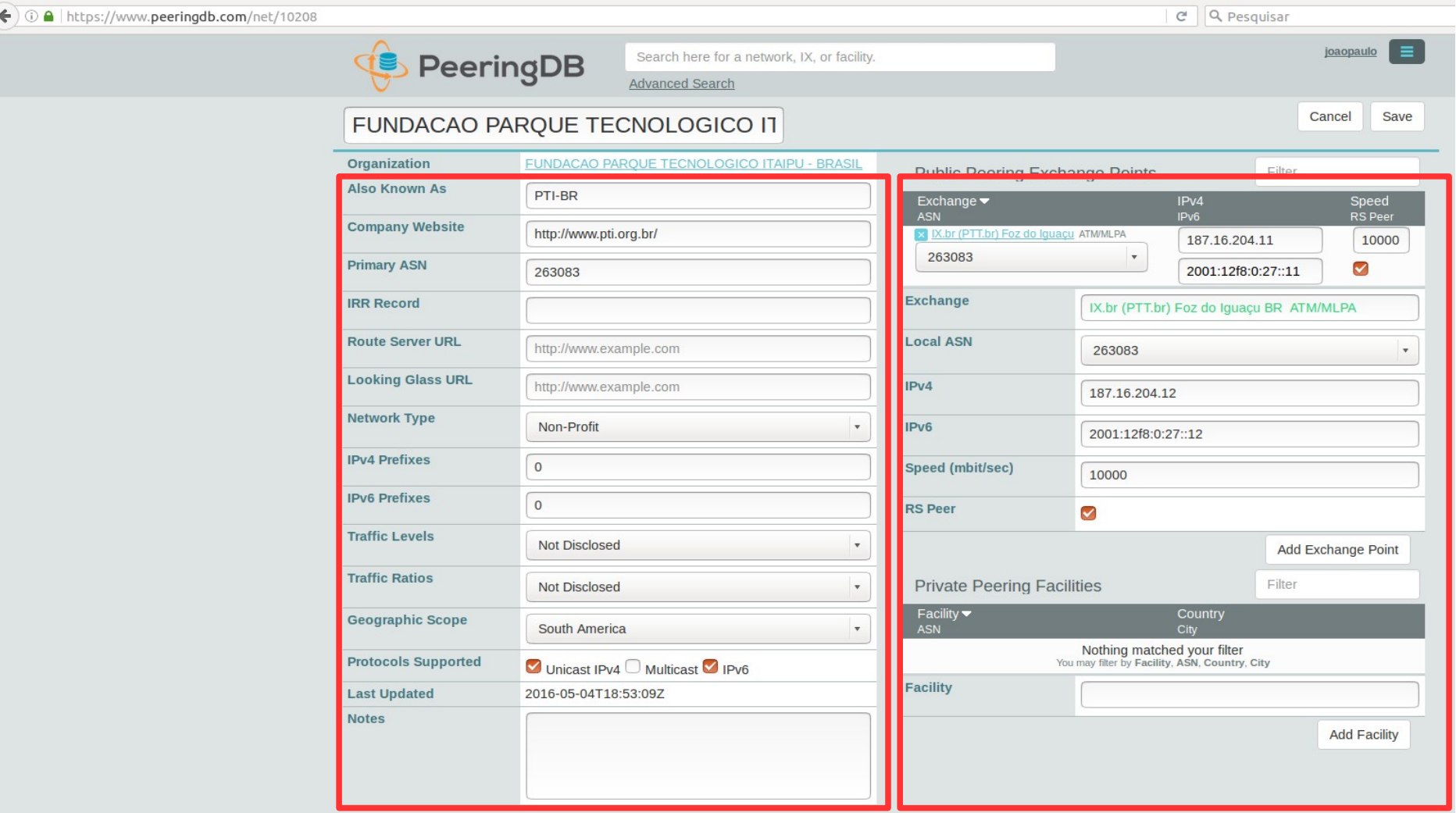

#### *Exemplo de preenchimento dos dados de uma Network e conexão a um IXP*

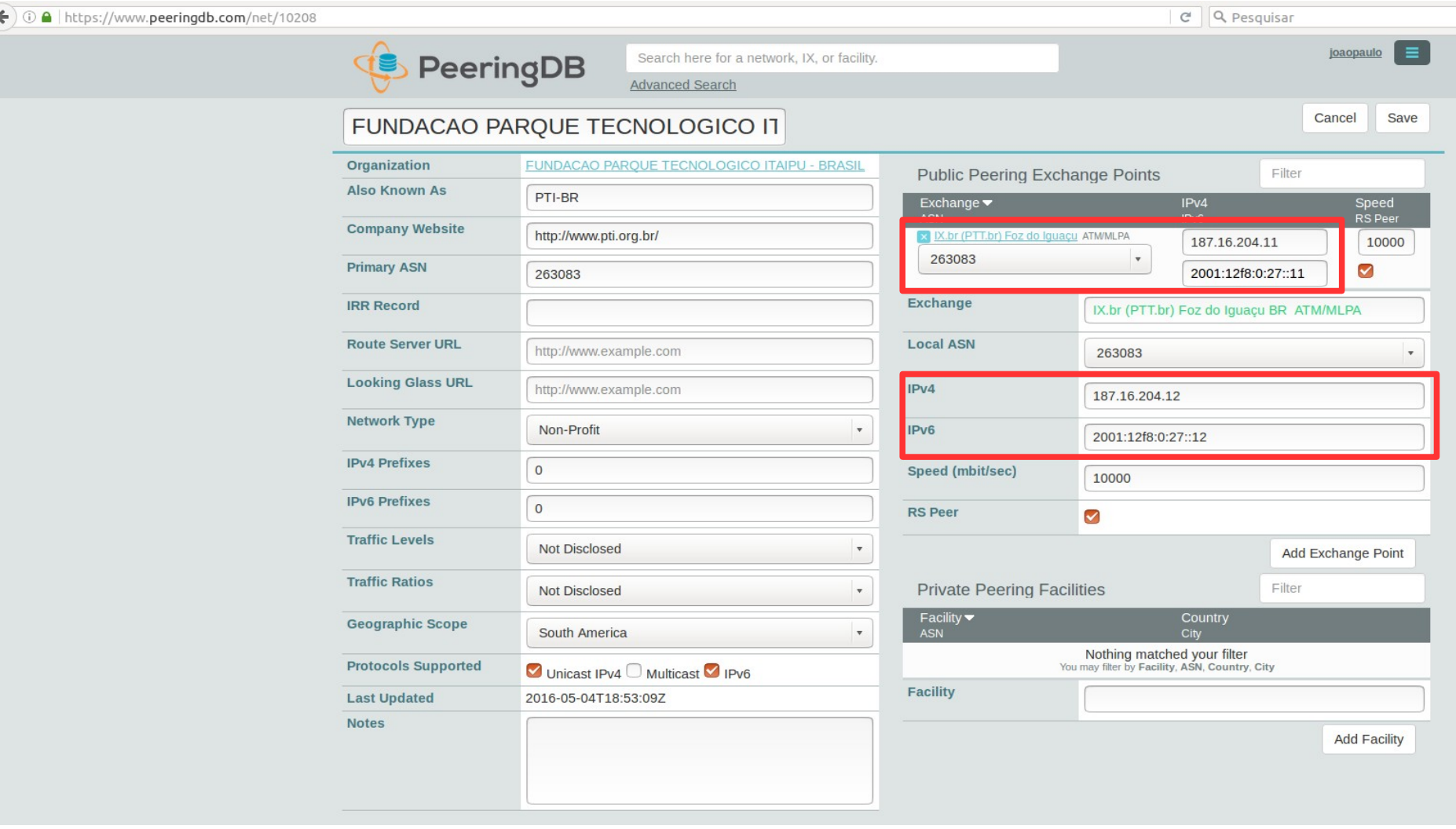

*Note que aqui nestes campos você deve entrar com o seu ASN e o endereço IP fornecido pelo IX.br e que será configurado na interface do seu router. Não entrar com o ASN e IP de neighboor que fecha sessão com o seu router.*

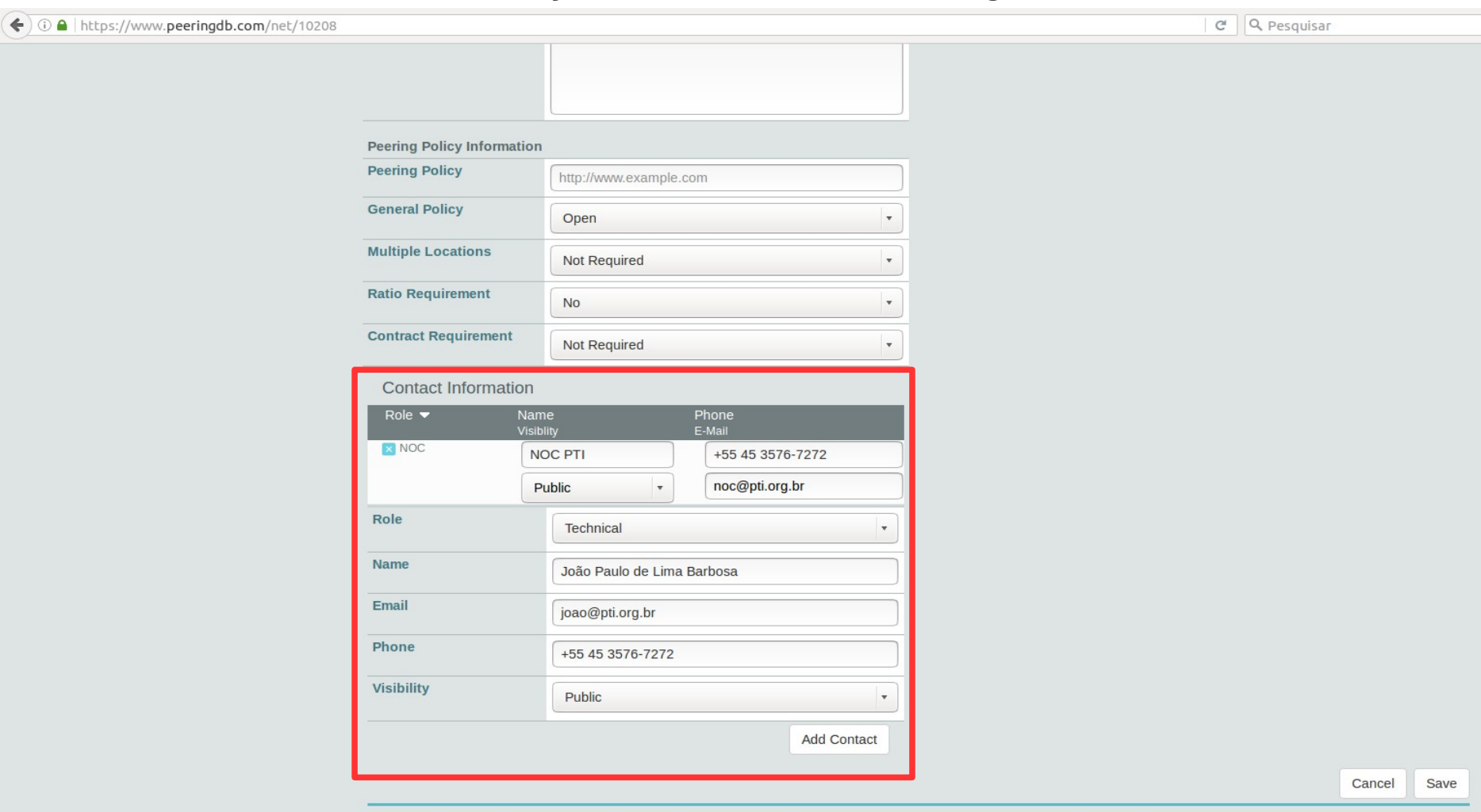

#### *Exemplo de preenchimento dos contatos da entidade*

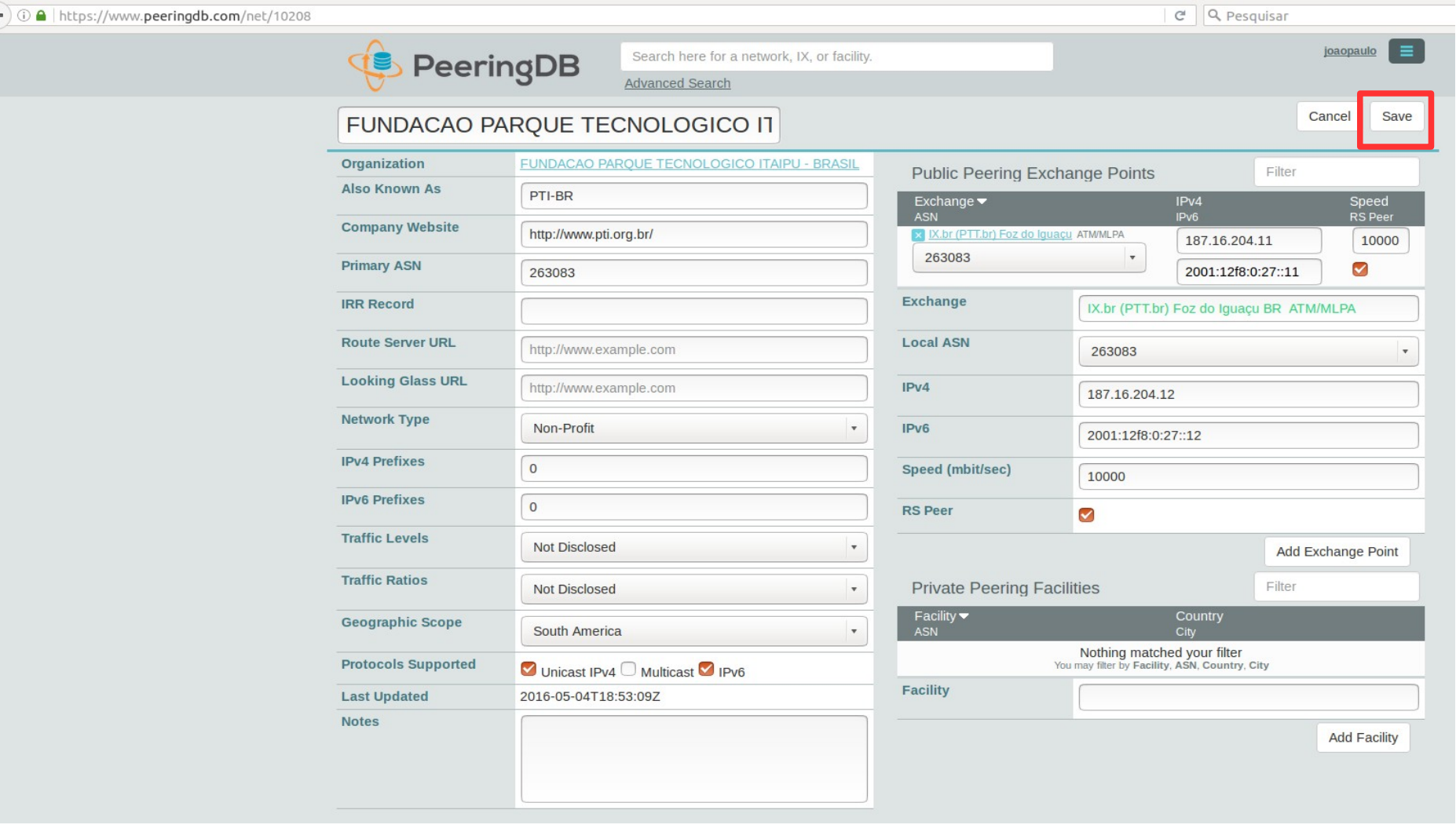

#### *Após o preenchimento das informações, clique em "Save"*

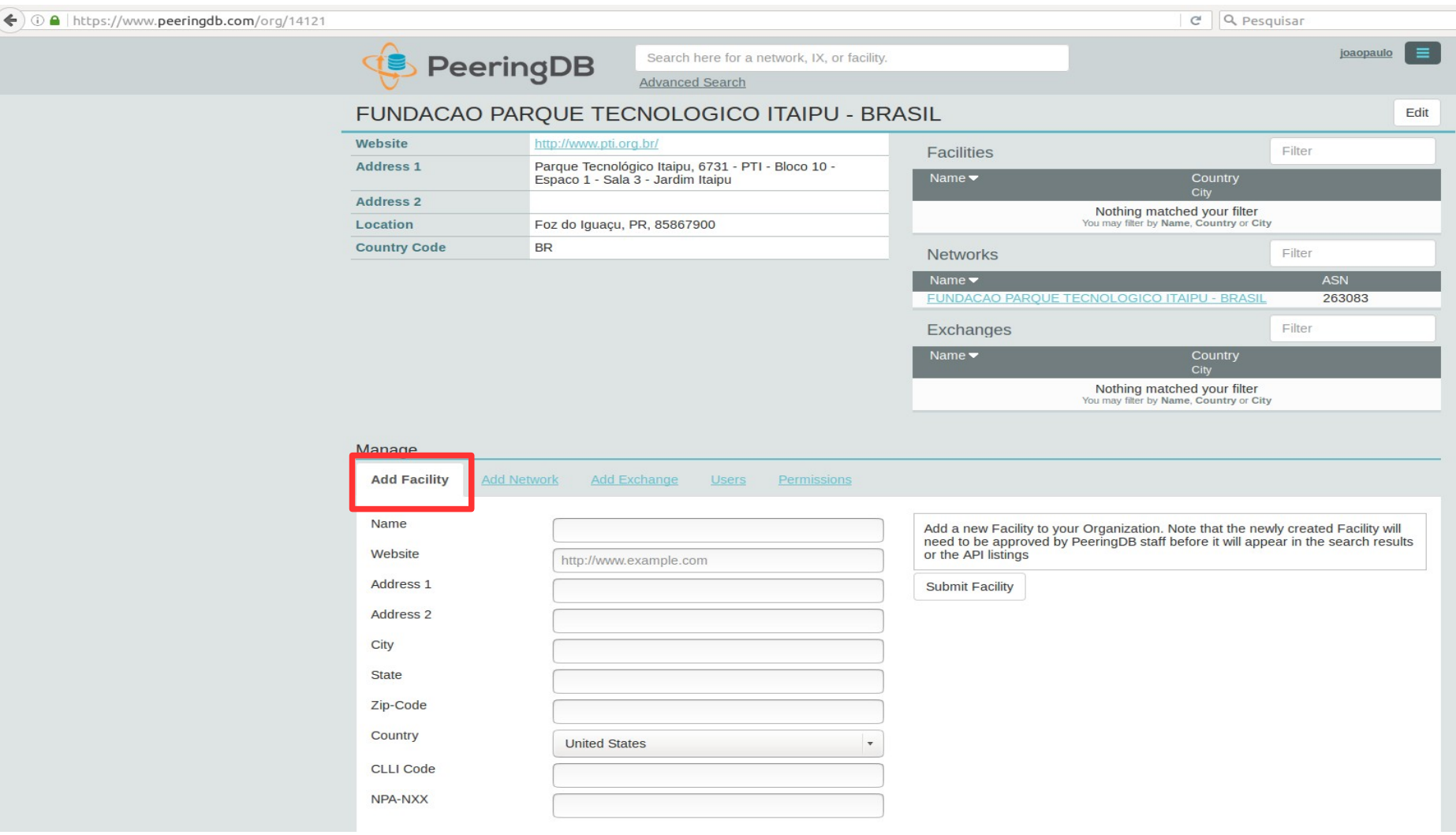

*No PeeringDB é possivel adicionar uma "Facility" para sua organização. As informações deverão ser preenchidas e passarão por aprovação da equipe do PeeringDB*

*Guia de cadastro de informações de ASNs no PeeringDB - Equipe de Engenharia <eng@ix.br> - NIC.br - 29*  $\textbf{[H]}$   $\textbf{[I]}$   $\textbf{[O]}$   $\textbf{[O]}$ 

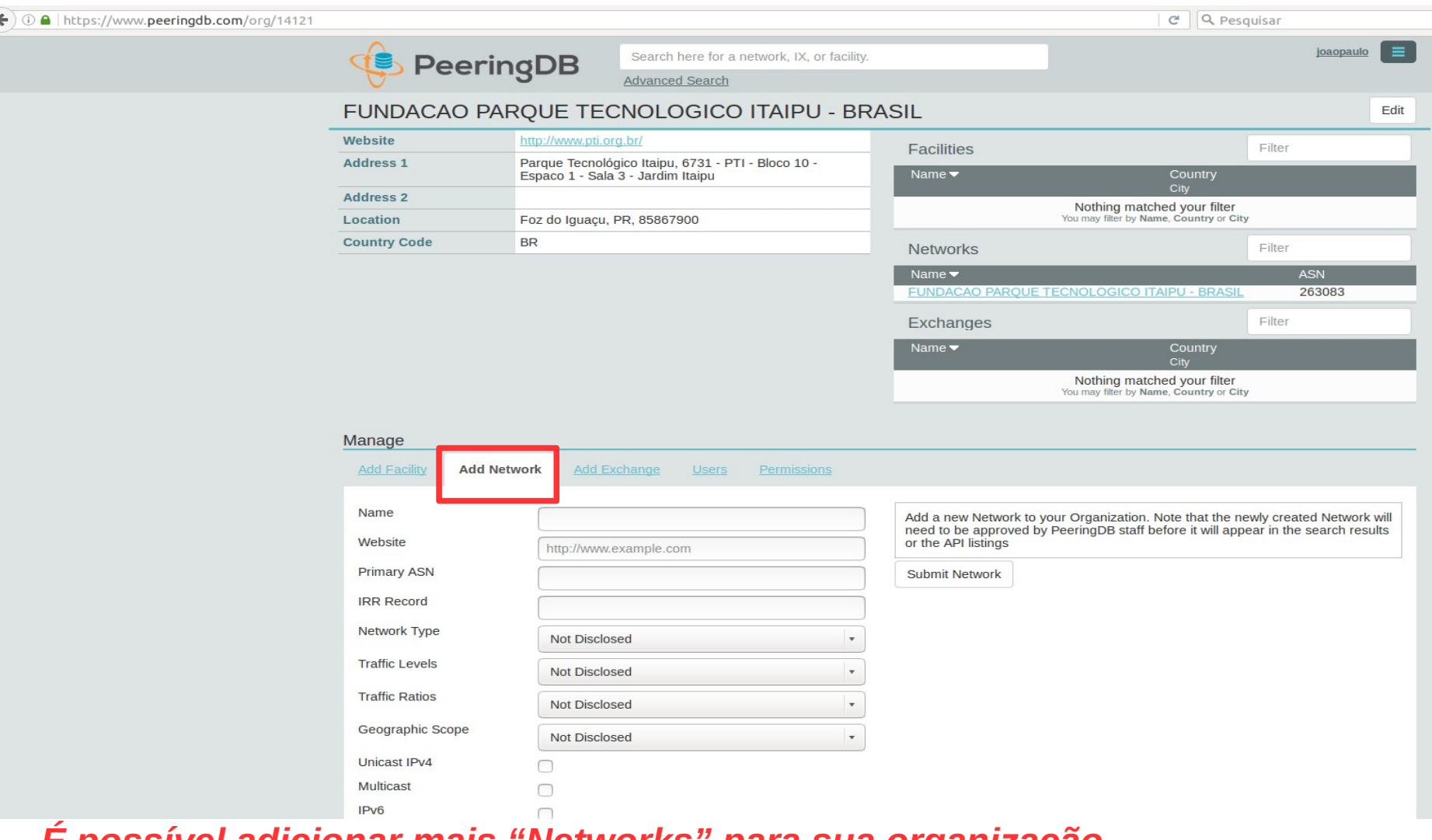

*É possível adicionar mais "Networks" para sua organização. Esta opção pode ser usada para entidades que possuem mais de um ASN As informações deverão ser preenchidas e passarão por aprovação da equipe do PeeringDB*

*Guia de cadastro de informações de ASNs no PeeringDB - Equipe de Engenharia <eng@ix.br> - NIC.br - 30*  $\textbf{[H]}$   $\textbf{[I]}$   $\textbf{[O]}$   $\textbf{[O]}$ 

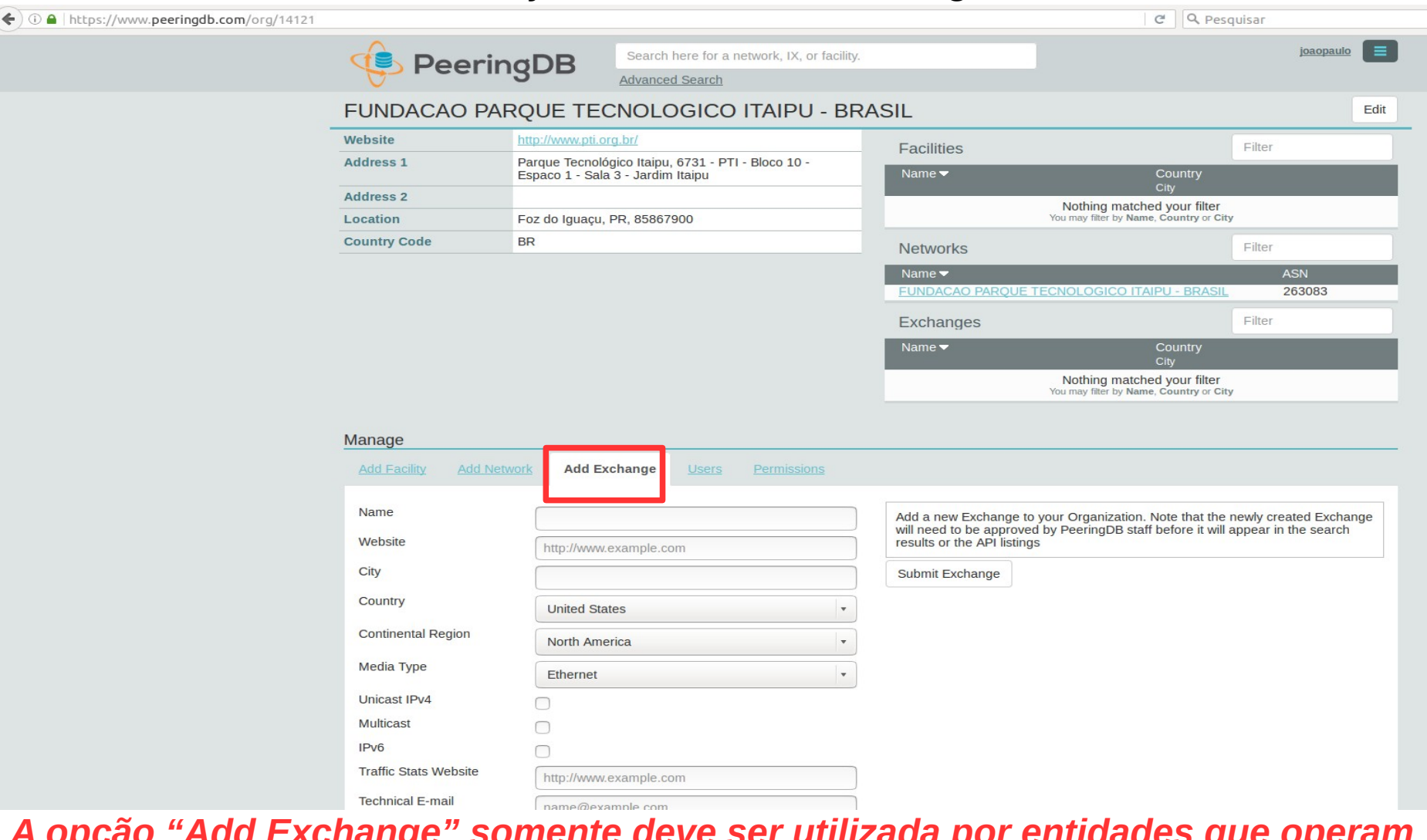

*A opção "Add Exchange" somente deve ser utilizada por entidades que operam Internet Exchanges e não por entidades que estão conectadas a um IXP. Este processo de criação de um IXP também precisa de aprovação da equipe do PeeringDB.*

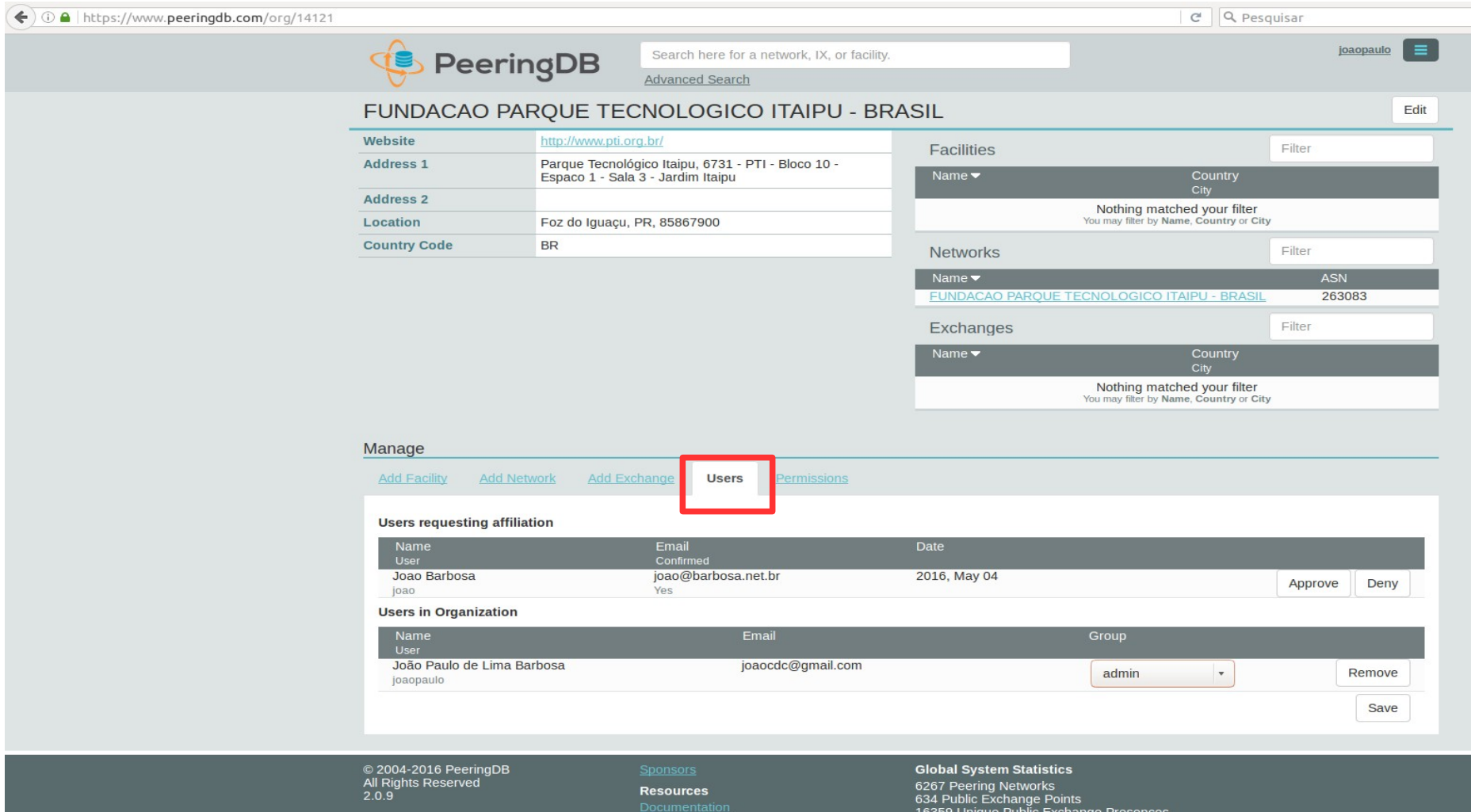

*Na aba "Users" é possível aprovar novos usuários e atribuir privilégios. O User admin consegue alterar qualquer dado de uma organização. O User member terá restrições de permissão a ser definida pelo User admin.*

*Guia de cadastro de informações de ASNs no PeeringDB - Equipe de Engenharia <eng@ix.br> - NIC.br - 32*  $\bf{[HJI}$   $\bf{[10.0}$   $\bf{[0.0}$ 

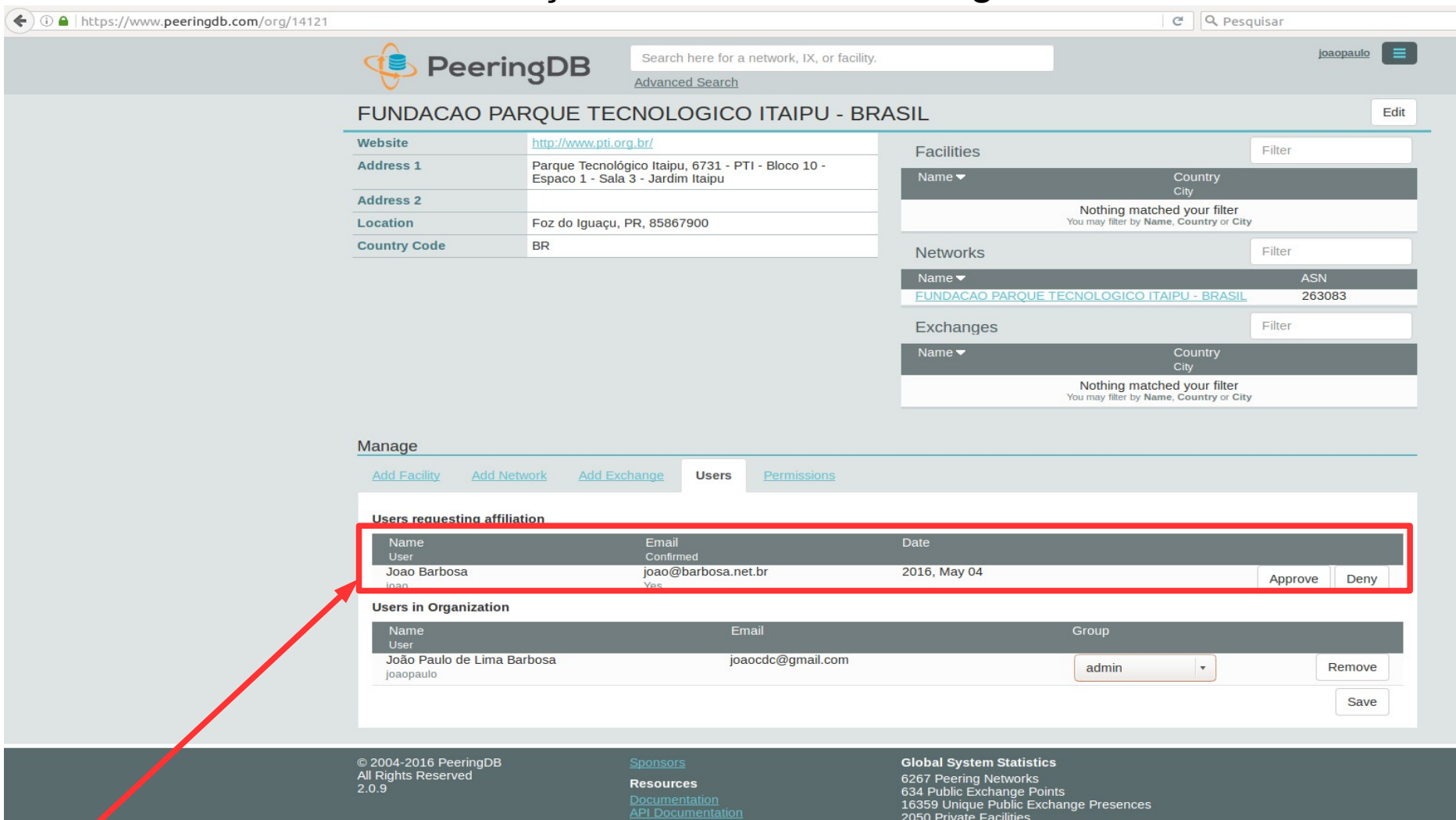

*Usuários com nível de privilégio admin podem aprovar, ou não, a afiliação de novos usuários a Organização.*

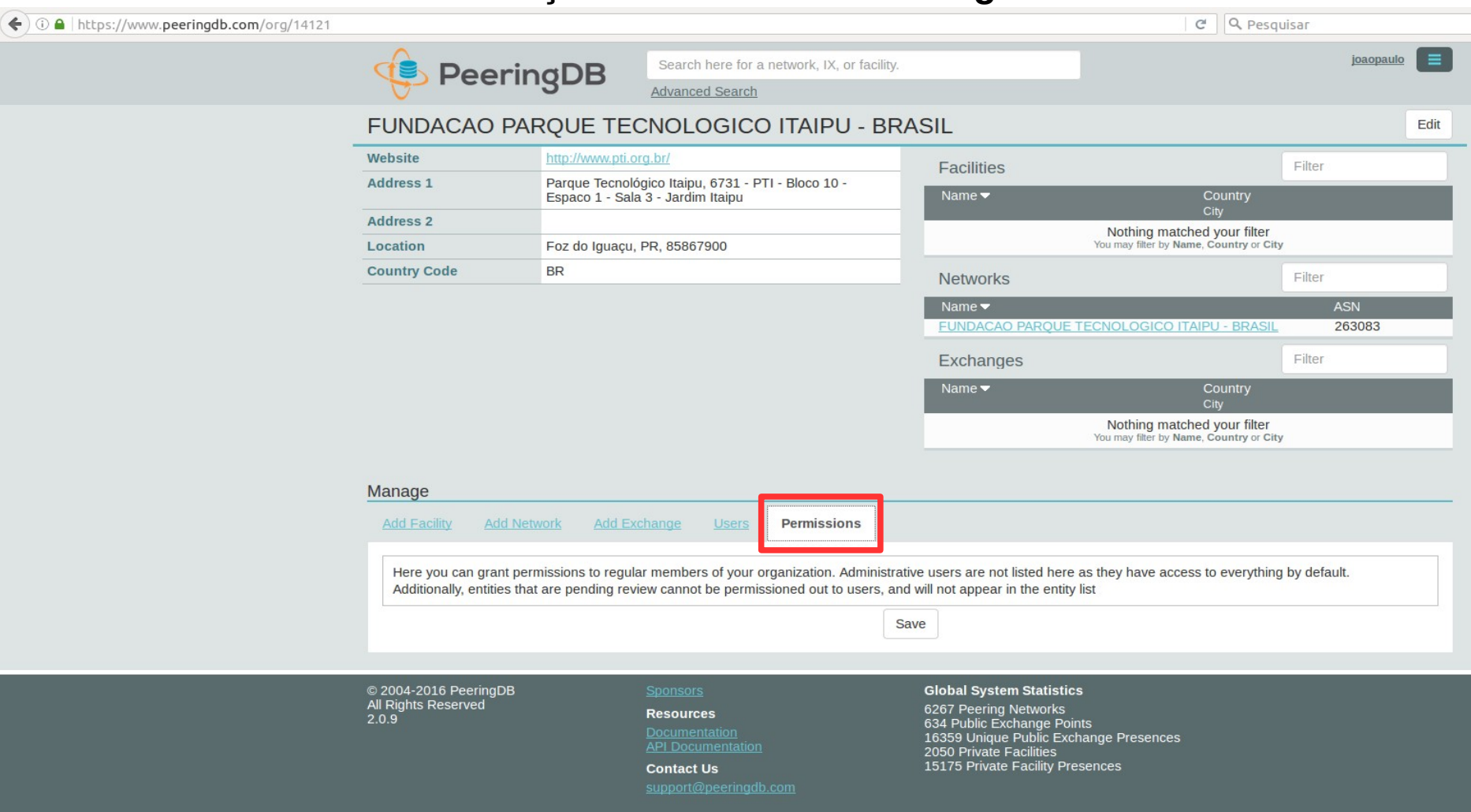

*Na aba "Permissions" é possível atribuir níveis de permissões aos usuários members.*

*Por exemplo uma entidade pode possuir mais de um ASN e cada usuário é encarregado de fazer alterações em um ASN.*

*Guia de cadastro de informações de ASNs no PeeringDB - Equipe de Engenharia <eng@ix.br> - NIC.br - 34*  $\textbf{H}\textbf{or}$   $\textbf{N}$   $\textbf{O}$ 

*User admin*

*Passo 1 – Criar um User*

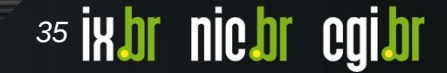

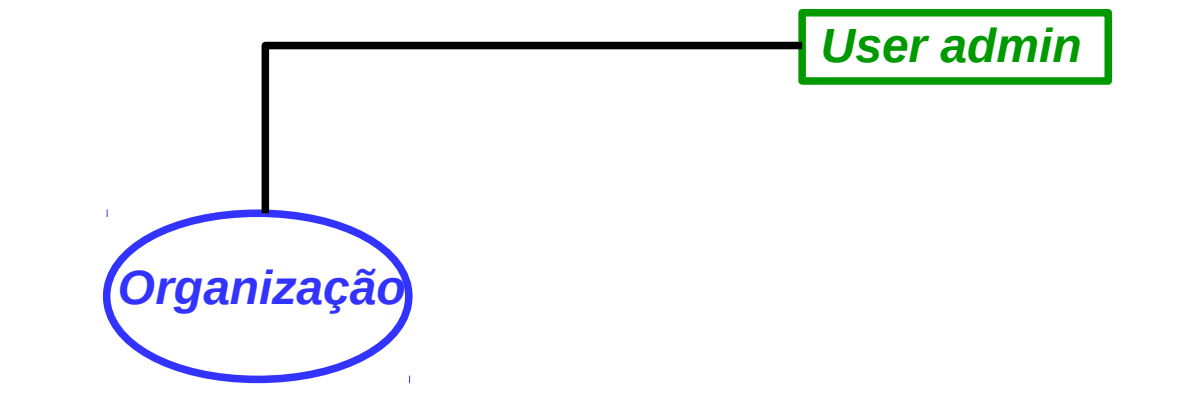

#### *Passo 2 – Se filiar a uma organização*

*Guia de cadastro de informações de ASNs no PeeringDB - Equipe de Engenharia <eng@ix.br> - NIC.br - 36* | X | TIP | TIP | TIP | TIP | TIP | TIP | TIP | TIP | TIP | TIP | TIP | TIP | TIP | TIP | TIP | TIP | TIP | TIP | TIP

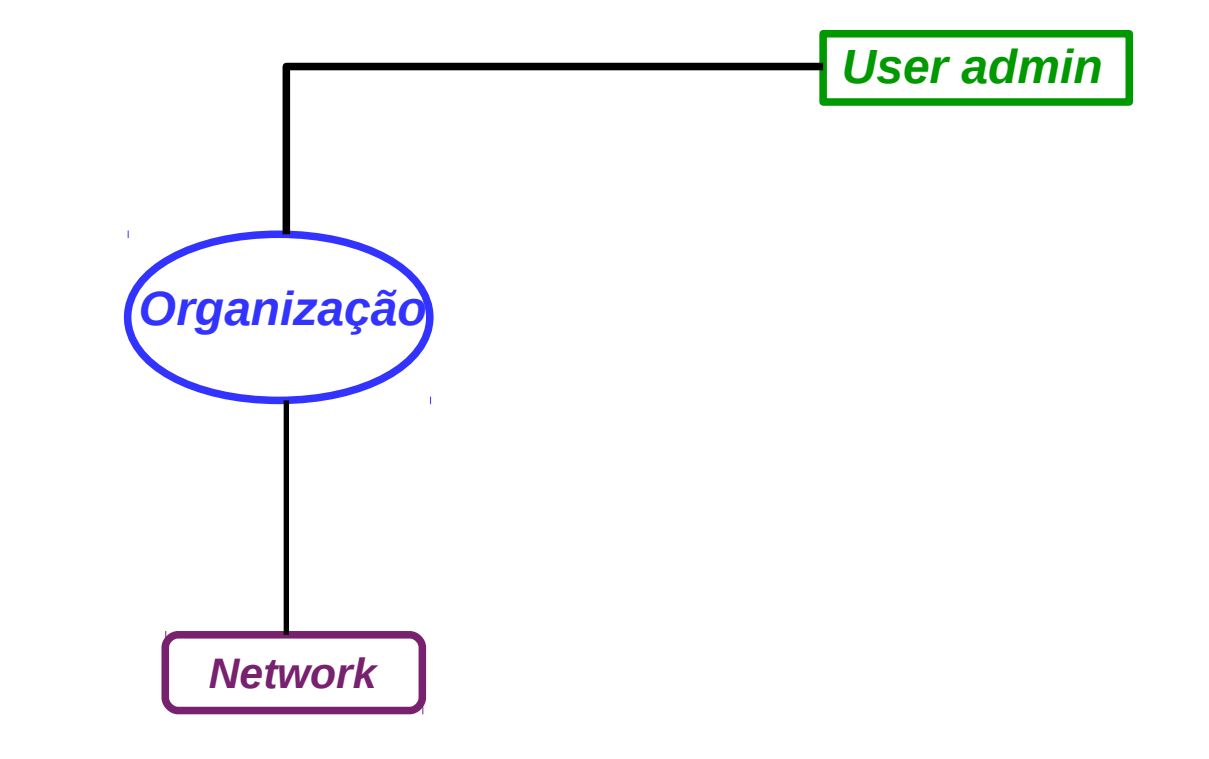

#### *Passo 3 – Criar as Networks*

*Guia de cadastro de informações de ASNs no PeeringDB - Equipe de Engenharia <eng@ix.br> - NIC.br - 37*  $\textbf{Ror}$  107

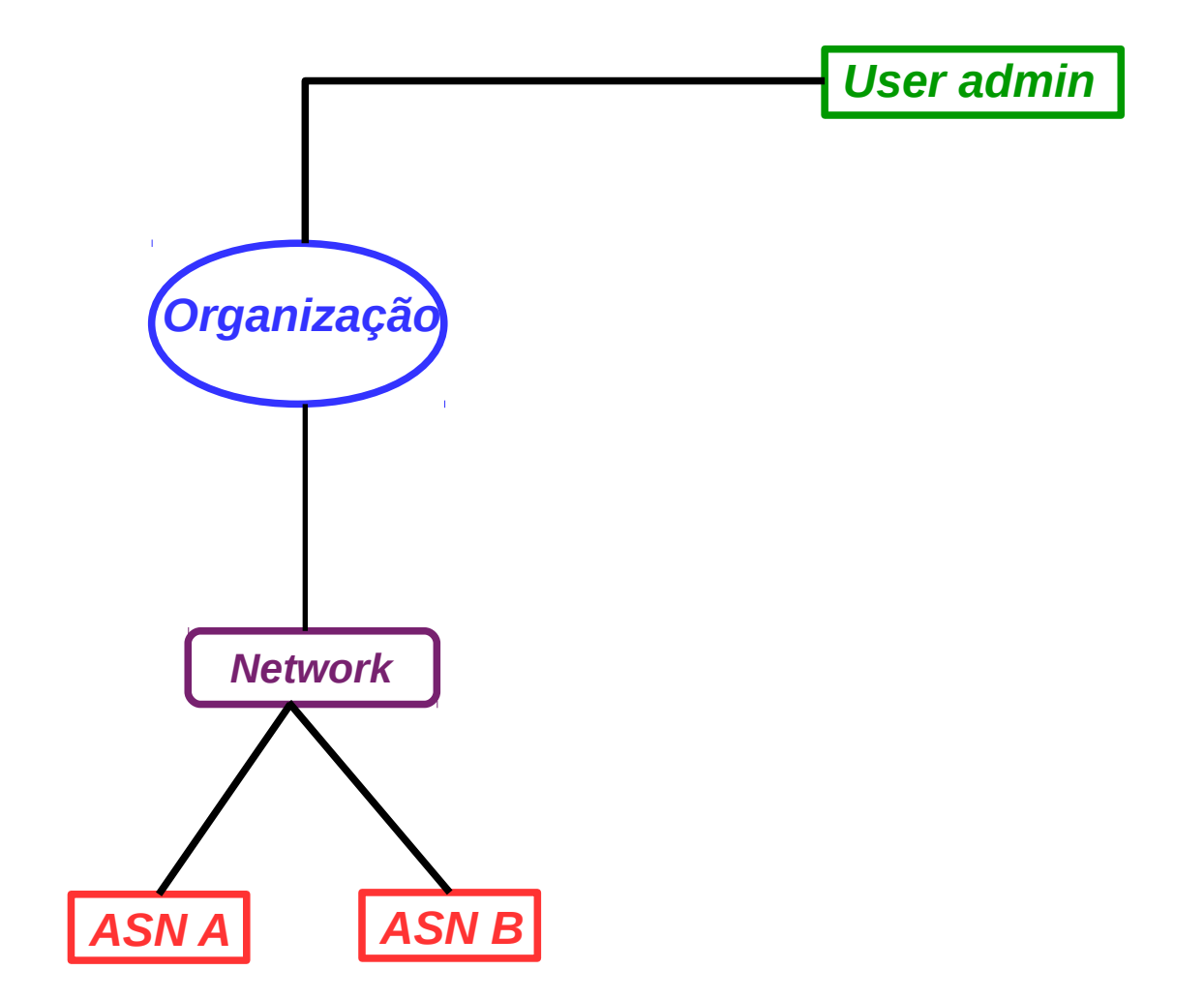

*Passo 4 – Conectar as Networks a IXPs*

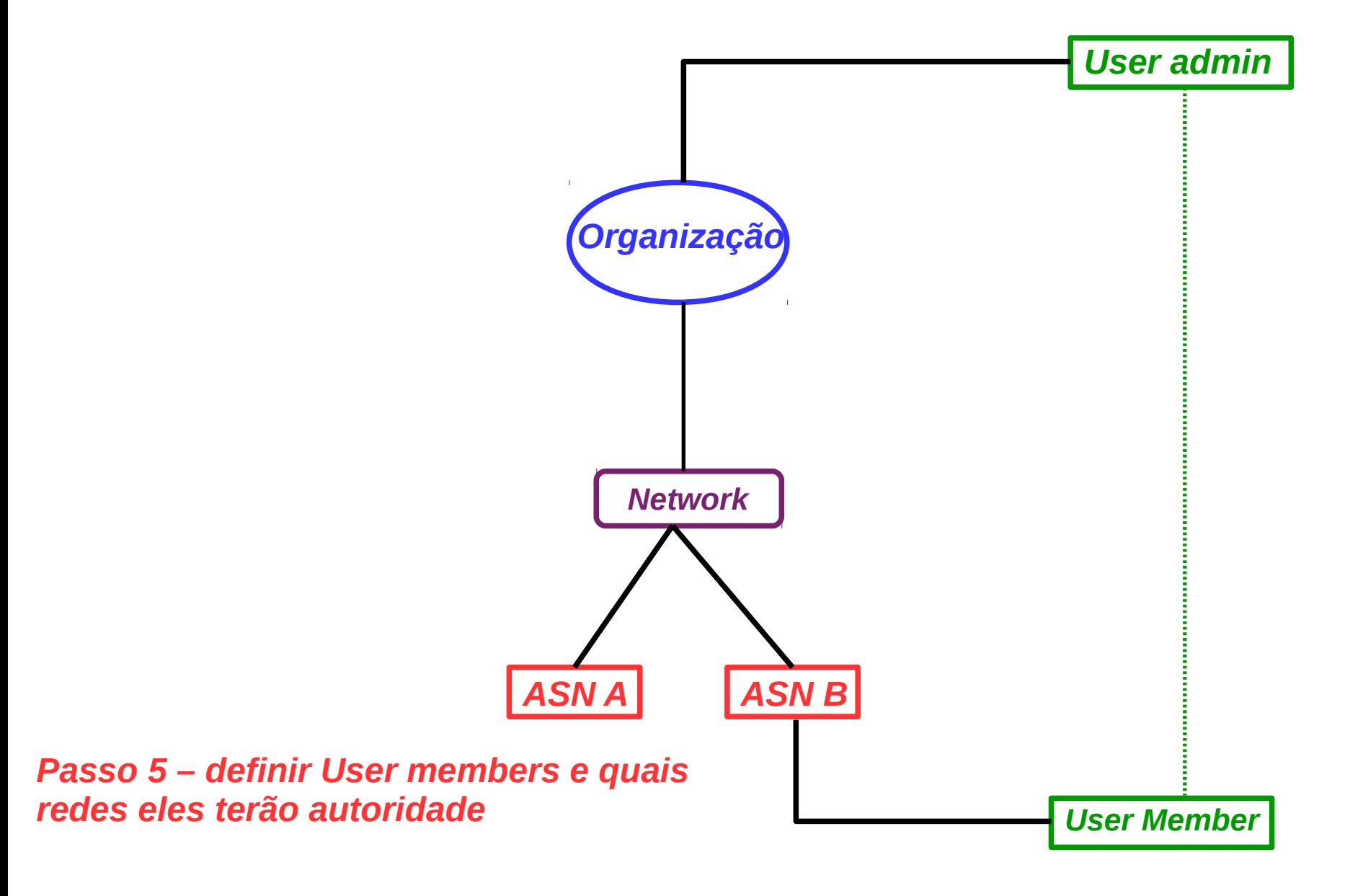

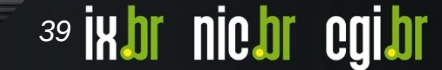

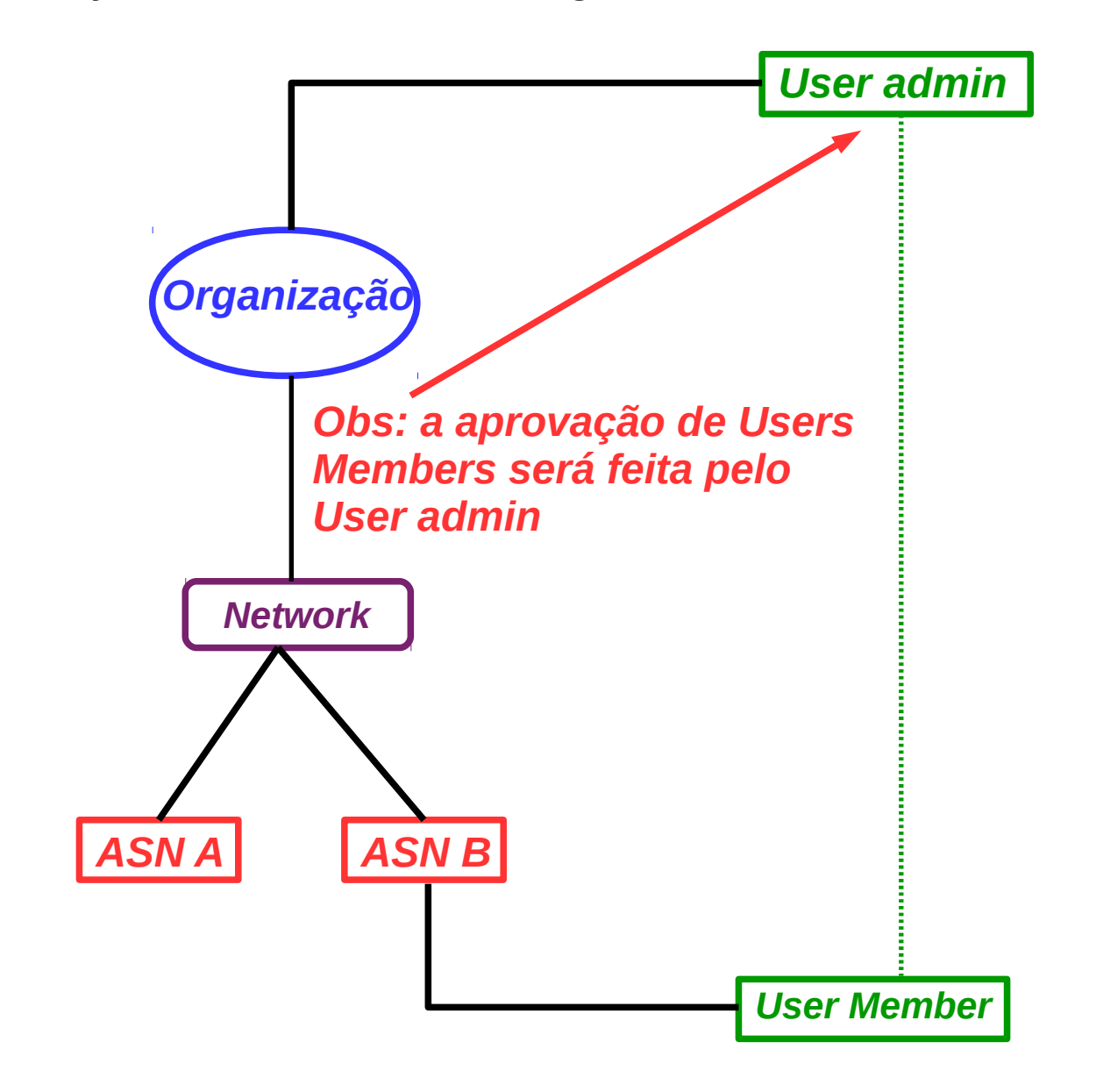

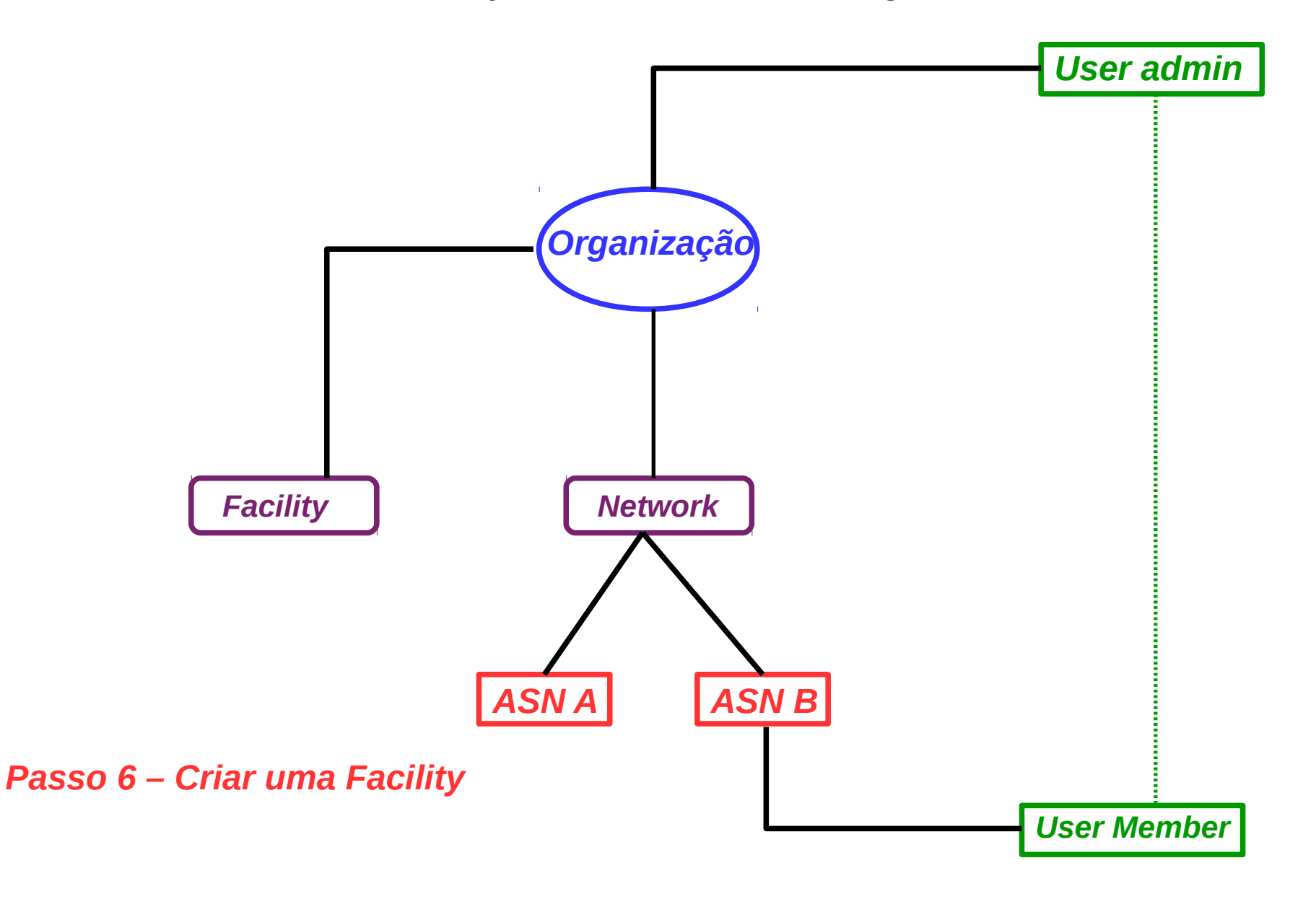

*Guia de cadastro de informações de ASNs no PeeringDB - Equipe de Engenharia <eng@ix.br> - NIC.br + 41*  $\|$  |  $\|$  |  $\|$  |  $\|$  |  $\|$  |  $\|$  |  $\|$  |  $\|$  |  $\|$  |  $\|$  |  $\|$  |  $\|$  |  $\|$  |  $\|$  |  $\|$   $\|$   $\|$   $\|$ 

Uma dica interessante é utilizar URLs criadas especialmente para o seu AS facilitando o acesso as suas informações de peering.

Exemplos:

<https://as26162.peeringdb.com/>

<https://www.peeringdb.com/asn/26162/>

nic dr equat

 $\n *② ② ② ② ④ ③ ③ ④ ③ ③ ③ ③ ③ ③ ③ ③ ③ ③ ② ② ② ③ ③ ③ ③ ③ ②*$ 

 $\sim$  0.4

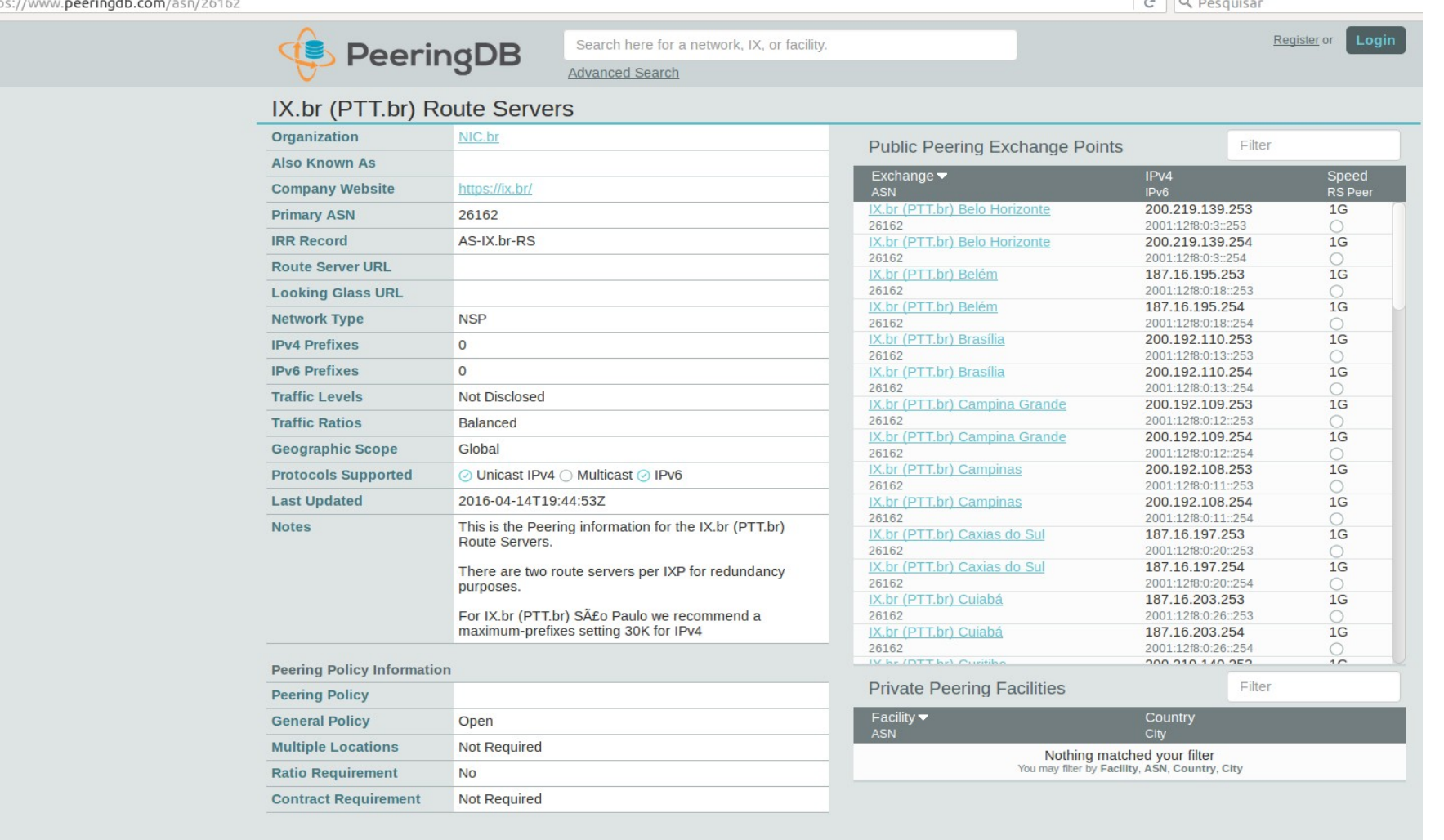

#### *Exemplo de consulta a uma URL personalizada.*

#### **Agradecimentos – Estudo de Caso PTI**

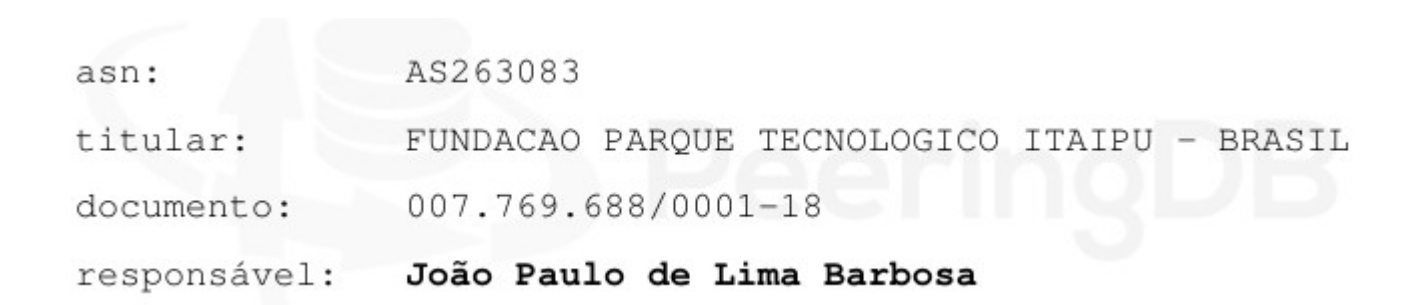

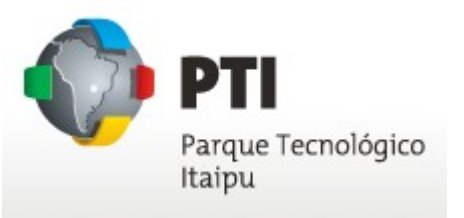

*Guia de cadastro de informações de ASNs no PeeringDB - Equipe de Engenharia <eng@ix.br> - NIC.br - 44*  $\|$  |  $\|$  |  $\|$  |  $\|$  |  $\|$  |  $\|$  |  $\|$  |  $\|$  |  $\|$  |  $\|$  |  $\|$  |  $\|$  |  $\|$  |  $\|$  |  $\|$  |  $\|$  |  $\|$  |

## **Obrigado** ix.br eng@ix.br

nic.br egi.br www.nic.br | www.cgi.br